# Online Toernooi Planner – pilot voorjaar 2024

<u>version of the control of the control of the control of the control of the control of the control of the control of the control of the control of the control of the control of the control of the control of the control of </u>

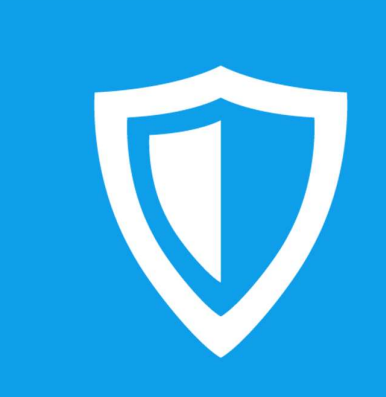

Toernooi.nl

## Inhoudsopgave

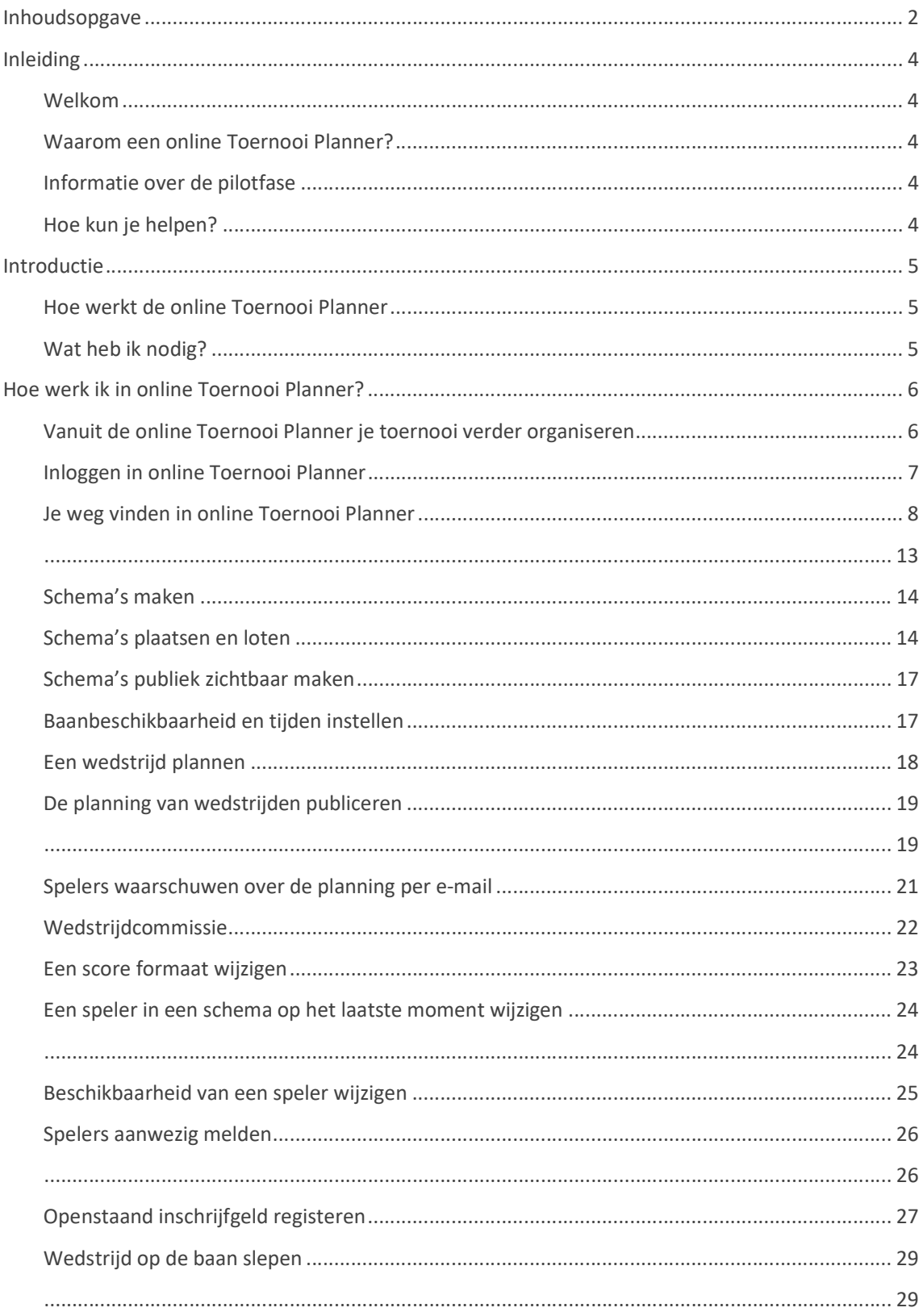

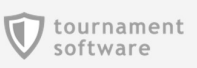

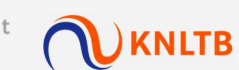

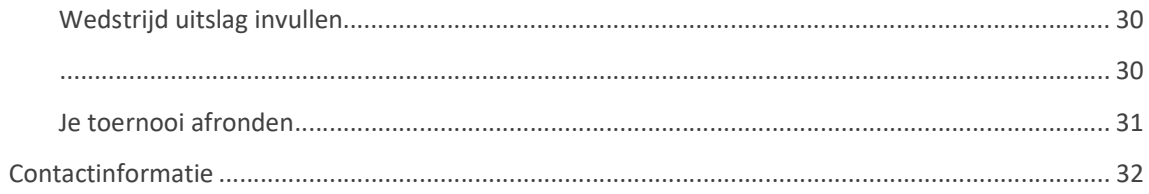

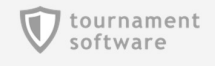

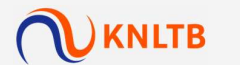

# Inleiding

#### Welkom

Bedankt dat je wilt helpen, door te testen, bij de ontwikkeling van de online Toernooi Planner! Door jouw lange ervaring met het gebruik van de (offline) Toernooi Planner kun je een belangrijk steentje bijdragen bij het stap voor stap verbeteren van het product zodat steeds meer mensen gebruik kunnen maken van deze online oplossing.

#### Waarom een online Toernooi Planner?

De online Toernooi Planner is de online versie van de bestaande Toernooi Planner voor Windows. Deze nieuwe versie is volledig online en ontworpen voor tablets en webbrowsers op je PC of Mac. Je kunt vanaf meerdere apparaten tegelijk werken aan het zelfde toernooi. Daarmee is het opzetten, organiseren en spelen van het toernooi een stuk eenvoudiger geworden

#### Informatie over de pilotfase

Tijdens deze kleinschalige pilotfase is het mogelijk om als externe gebruikersgroep, in een afgebakende situatie voor de eerste keer gebruik te maken van de online Toernooi Planner. De online Toernooi Planner is momenteel nog in ontwikkeling en daarmee nog niet klaar.

Deze handleiding kan als een goede leidraad gezien worden, maar gebruik de online Toernooi Planner op de manier zoals je gewend bent de Toernooi Planner voor Windows te gebruiken. Zo ontdek je precies wat de voor- en nadelen zijn van deze versie van het product. In deze versie van de online Toernooi Planner zitten een aantal essentiele functies, maar er zullen ook functionaliteiten ontbreken. Deze versie van het product is bedoeld voor toernooileiders van de KNLTB.

Bij deze pilot werkt Toernooi.nl samen met KNLTB.

Heb je vragen? Er zijn veelgestelde vragen beantwoord door de KNLTB https://centrecourt.nl/allesvoor-verenigingen/toernooien-organiseren/veelgestelde-vragen/.

#### Hoe kun je helpen?

Je kunt helpen door je toernooi te organiseren met behulp van de online Toernooi Planner. Je doet vooral wat je altijd doet, maar dan met hulp van de online applicatie.

Aan het einde van de pilot geef je al je feedback door via https://www.toernooi.nl/r/tp-pilotenquete. Wij gebruiken deze feedback om te bepalen waar wij aan gaan werken om toernooileiders, zoals jij, blij te maken!

Bij dringende problemen kan tijdens kantooruren contact opgenomen worden met Toernooi.nl en de KNLTB.

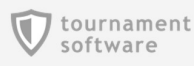

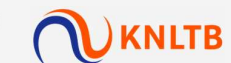

## Introductie

#### Hoe werkt de online Toernooi Planner

De online Toernooi Planer is een product wat het volledig organiseren van een toernooi, online mogelijk gaat maken. Zo kun je overal, op elk apparaat (tabletformaat of groter) en op elk moment een toernooi kan organiseren van A-Z.

Als je eenmaal online werkt, kun je geen gebruik meer maken van de Toernooi Planner voor Windows.

Deze versie ondersteunt alleen toernooien met een afvalschema, poule en poule met playoff. Experimenteel zou een ook losse verliezersronde van het type kwalificatieschema gebruikt kunnen worden.

#### Wat heb ik nodig?

Om de online Toernooi Planner te gebruiken heb je het volgende nodig.

- Een apparaat met internet (schermformaat: minimum tablet in liggende stand)
- Een 'toernooileider' functie op MijnKNLTB
- Of een door de Toernooileider toegekende toernooicommissie rol.

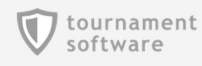

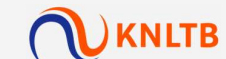

### Hoe werk ik in online Toernooi Planner?

Wanneer je online wilt werken, ga je naar je Toernooileider omgeving op MijnKNLTB. Je zoekt hier je toernooi op en gaat via de link naar de online Toernooi Planner.

Je werkt niet in de online Toernooi Planner zolang je nog in de Toernooi Planner voor Windows werkt.

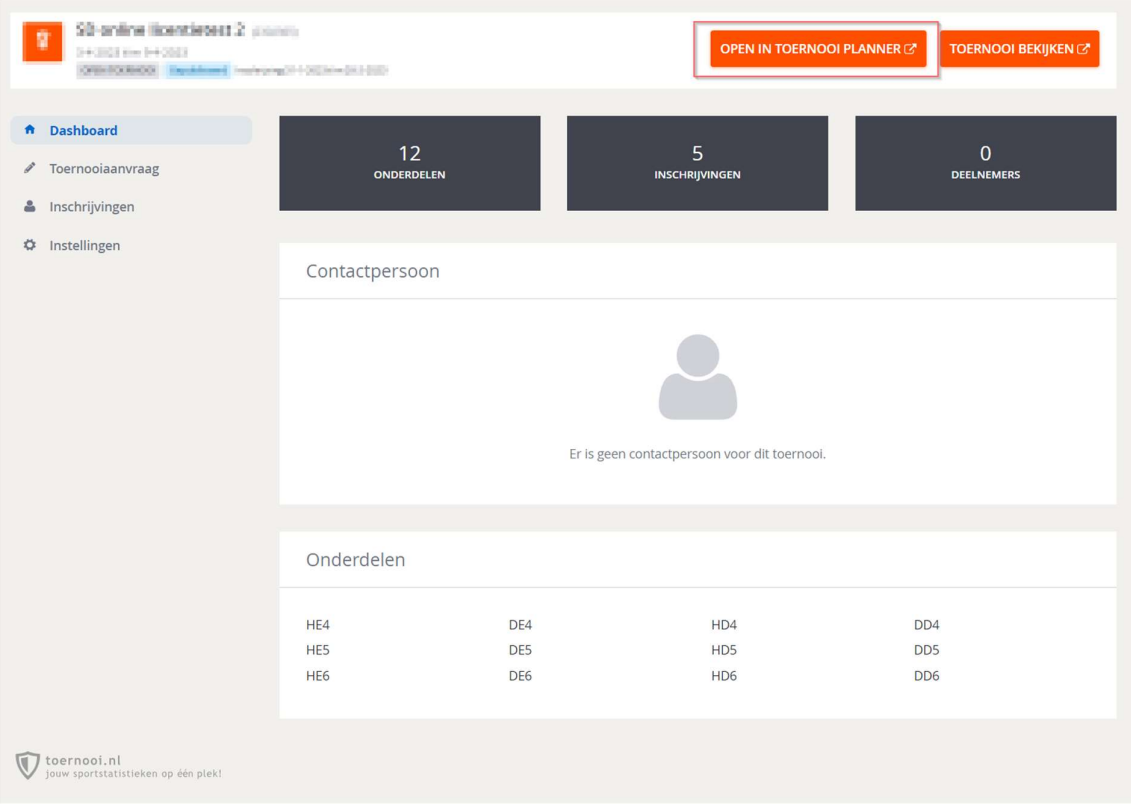

Figuur 1: Het dashboard van de toernooileider op MijnKNLTB

#### Vanuit de online Toernooi Planner je toernooi verder organiseren

Je ziet hier je toernooi zoals je het in de Toernooi Planner voor Windows had ingesteld en gepubliceerd. Je bent nu vlak voor de start van het toernooi.

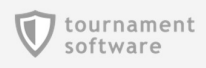

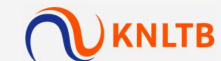

#### Inloggen in online Toernooi Planner

Om in te loggen op de online Toernooi Planner gebruik je je inloggegevens van mijnKNLTB

**V TOURNAMENT PLANNER** 

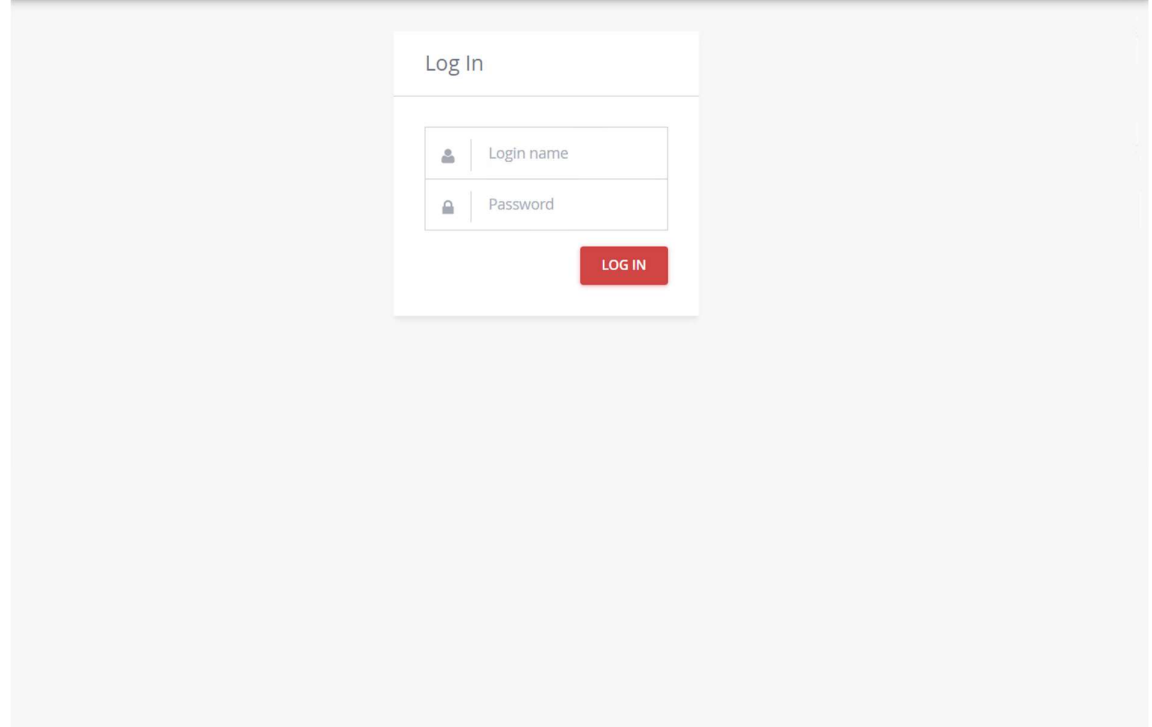

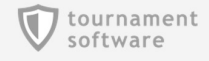

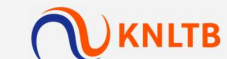

#### Je weg vinden in online Toernooi Planner

De online Toernooi Planner lijkt op de Windows applicatie en komt qua user interface overeen met MijnKNLTB. Je hebt een menu aan de linkerkant.

#### Overzicht

Hier vindt je het dashboard van je toernooi.

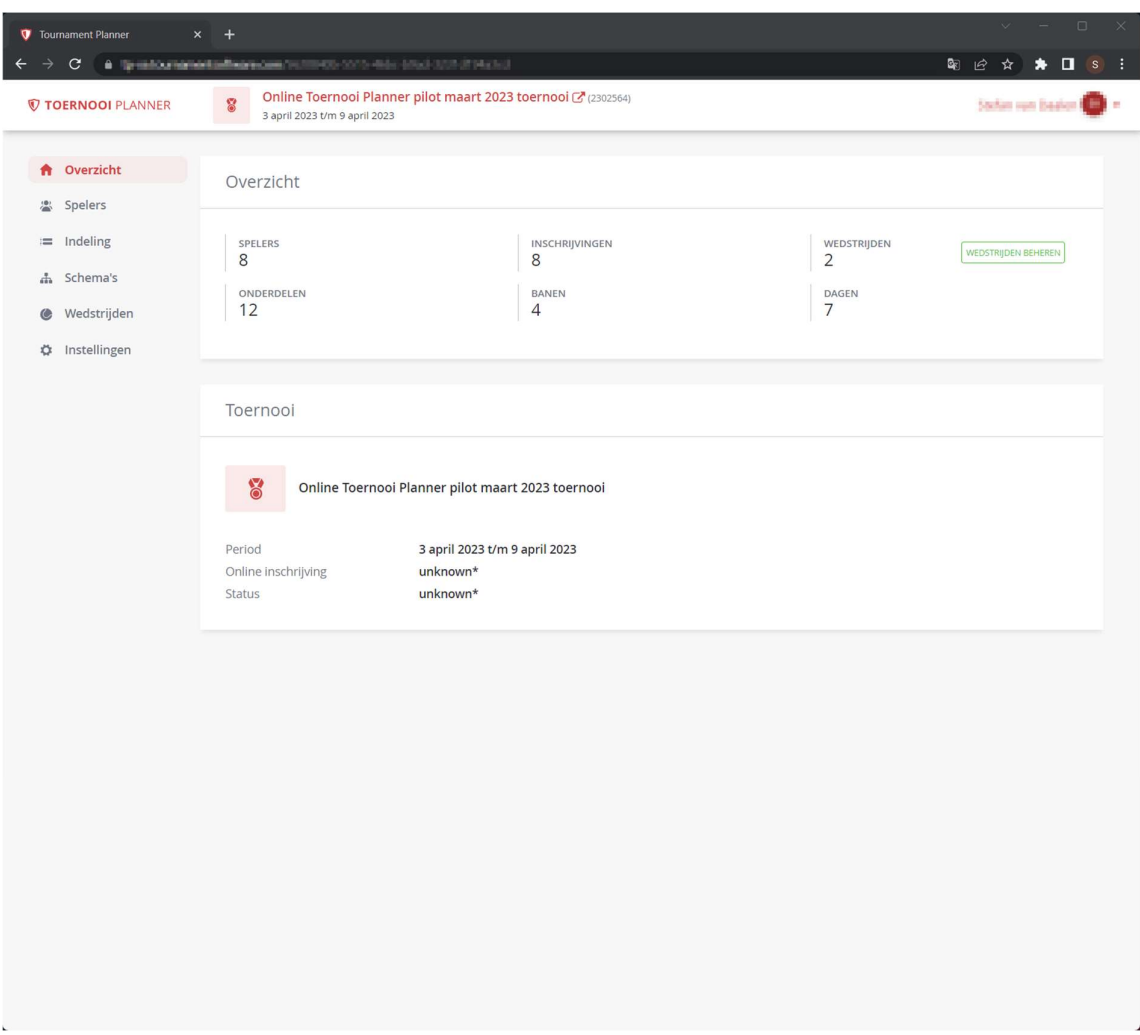

Figuur 2: Het dashboard van de online Toernooi Planner

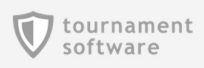

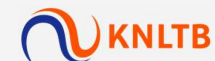

#### Spelers

Hier vindt je een overzicht van alle spelers van je toernooi. Je kunt in deze versie nog geen wijzigingen doen aan spelers.

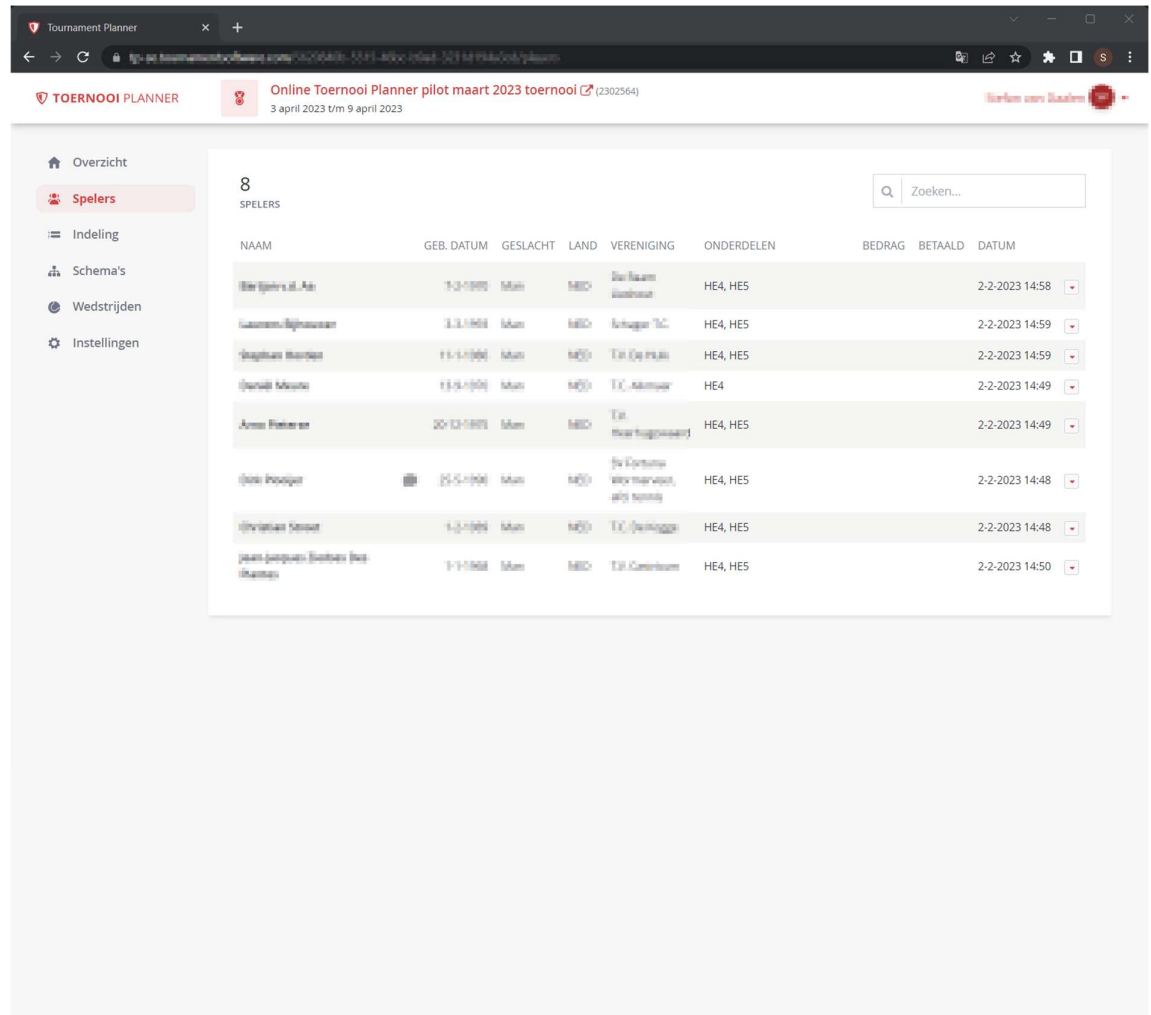

Figuur 3: Het spelersoverzicht van de online Toernooi Planner

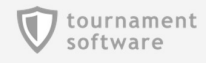

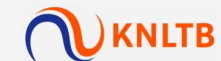

#### Indeling

Hier vindt je alle onderdelen, schema's en inschrijvingen.

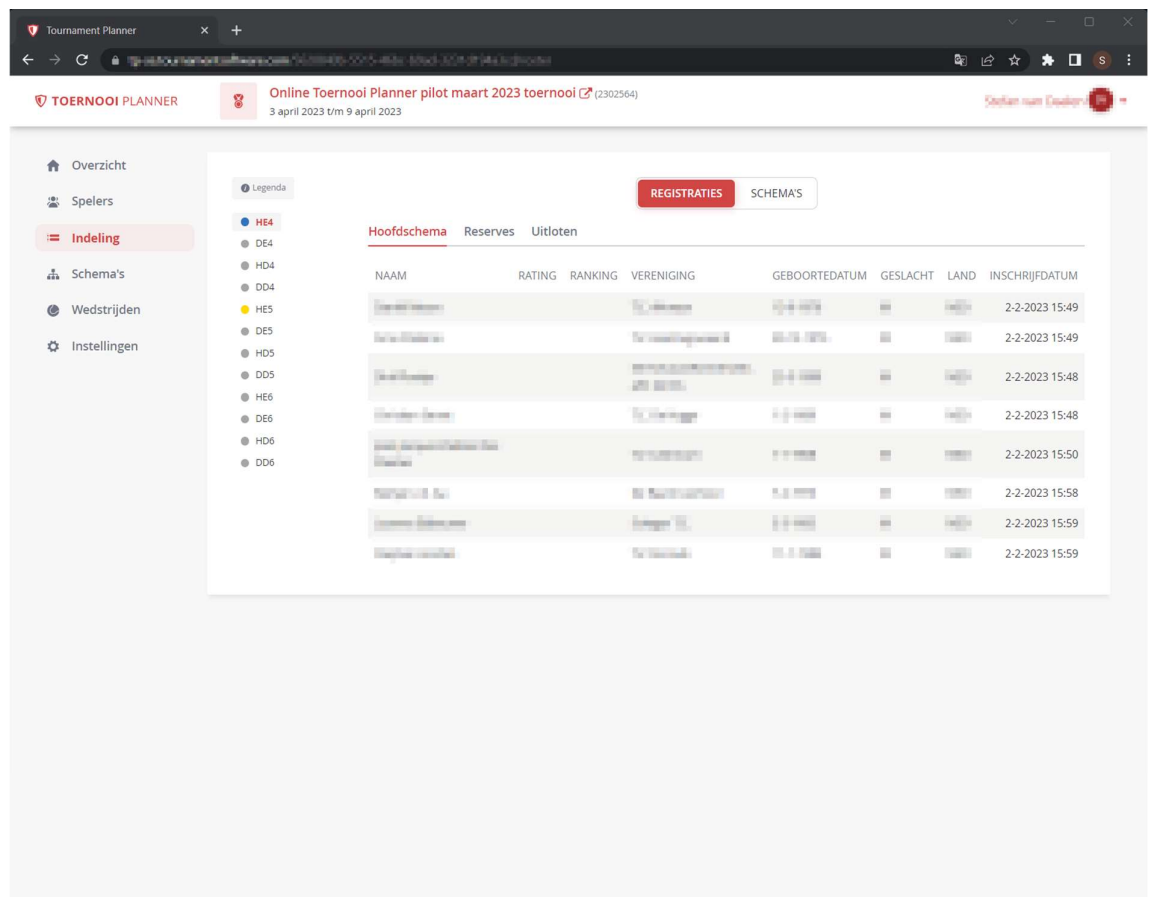

Figuur 4: Het onderdelen overzicht van de online Toernooi Planner

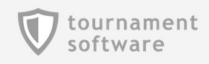

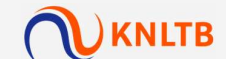

#### Schema's

Hier vindt je per onderdeel de schema's met lotingen. In deze versie wordt alleen een poule en afvalschema ondersteund.

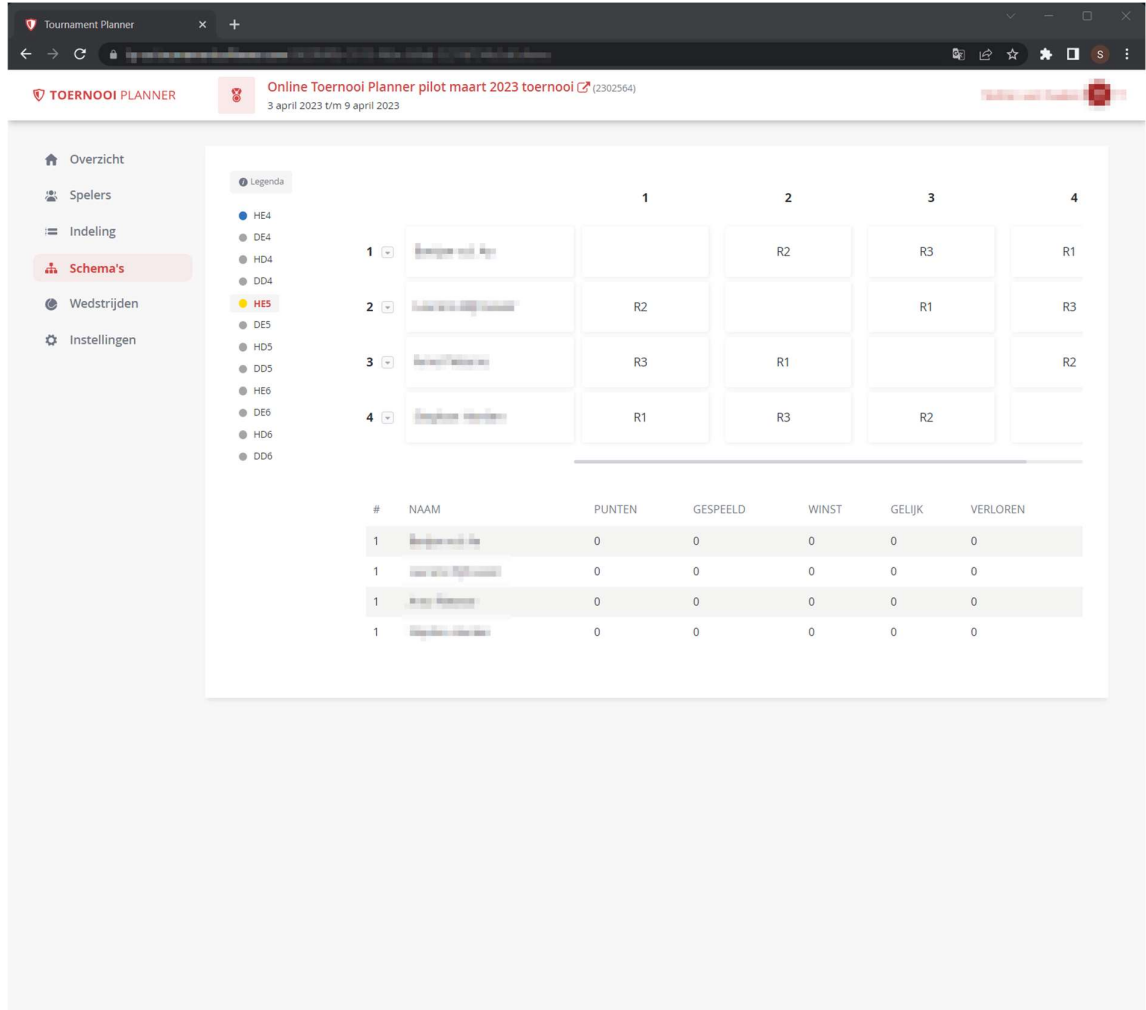

Figuur 5: Overzicht van alle schema's van de online Toernooi Planner

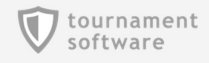

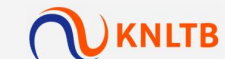

#### Wedstrijden

Hier vindt je alle geplande, niet geplande en gespeelde wedstrijden.

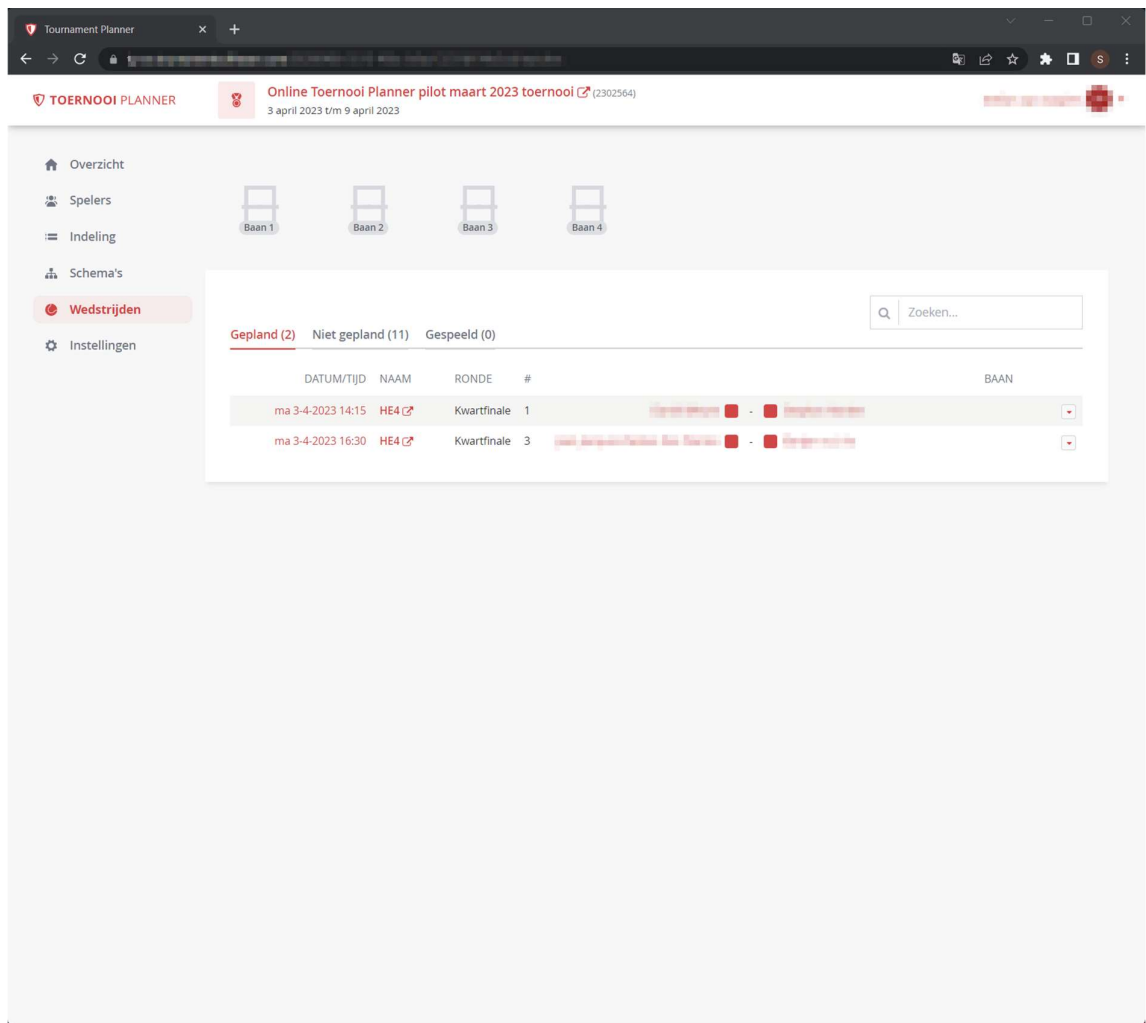

Figuur 6: Het wedstrijdenoverzicht van de online Toernooi Planner

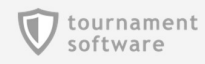

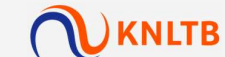

#### Instellingen

Hier vindt je alle instellingen. De instellingen komen uit de Toernooi Planner voor Windws, sommige zijn online ook te wijzigen

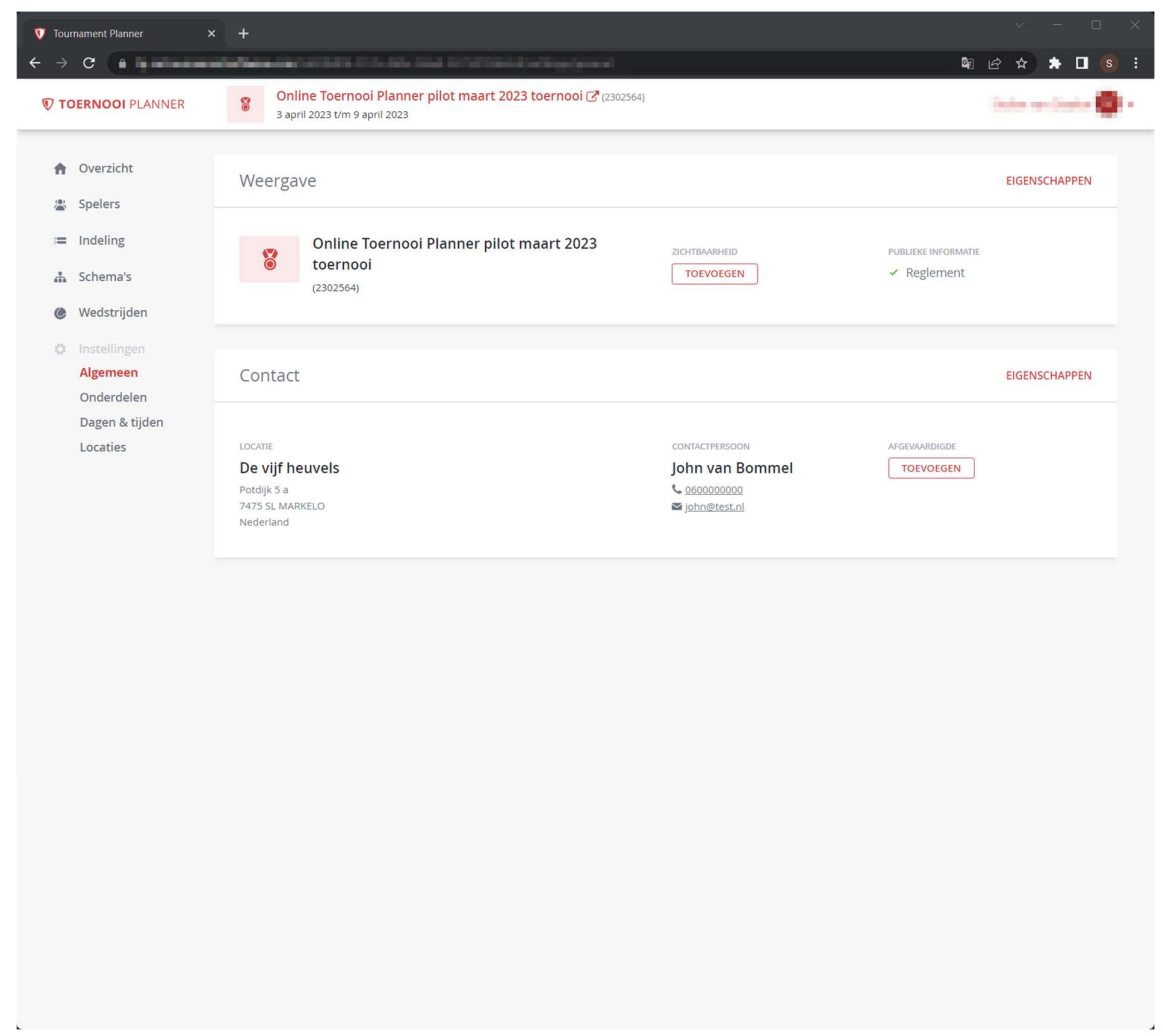

Figuur 7: De instellingen van de online Toernooi Planner

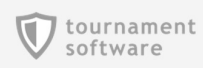

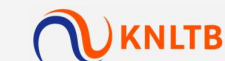

#### Schema's maken

Om schema's te maken ga je naar Indeling, van daar kun je per onderdeel schema's maken. De volgende typen worden op dit moment ondersteund.

- Afvalschema
- Poule
- Poulefase met afvalschema play-off

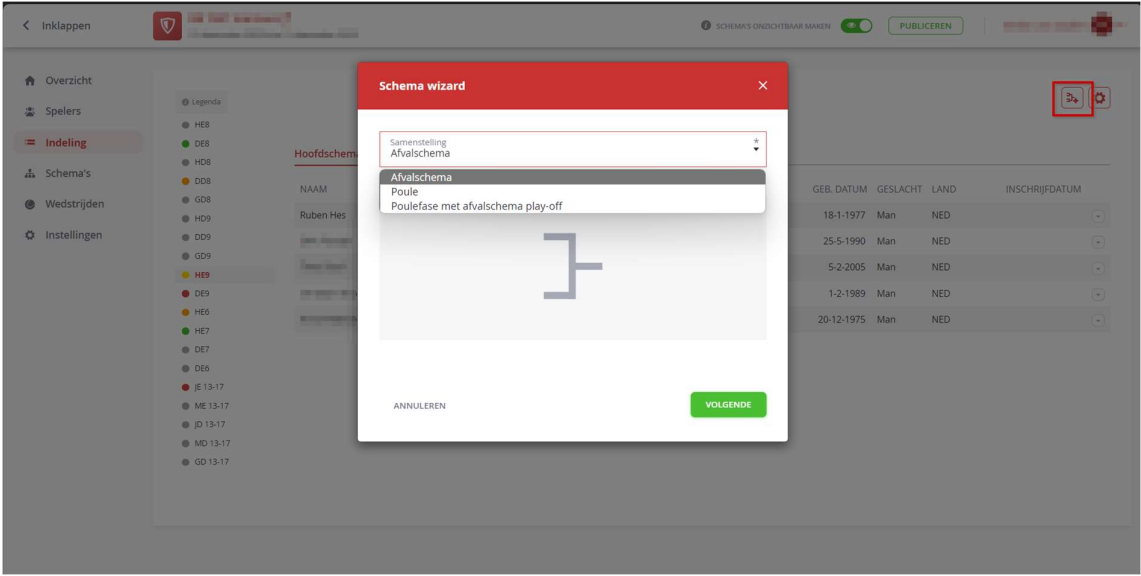

#### Schema's plaatsen en loten

Na het maken van het schema kun je overgaan tot de plaatsing en loting. Plaatsen en loten doe je via de Schema's pagina

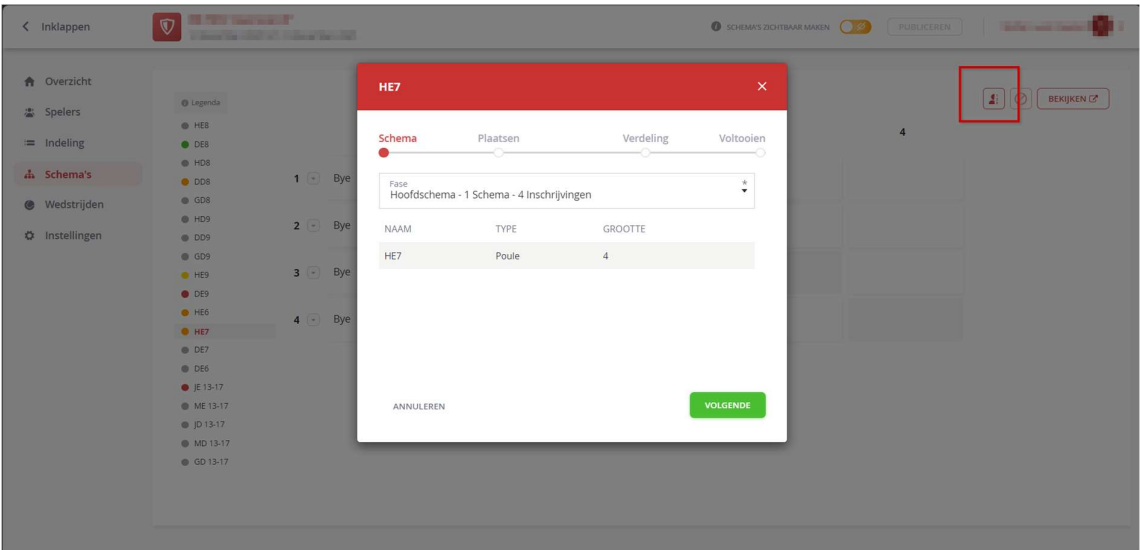

Plaatsen doe je op actuele rating, er wordt ook een snapshot gemaakt, waarbij de actuele ratings van spelers worden opgeslagen in het toernooi.

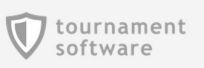

**UKNLTB** 

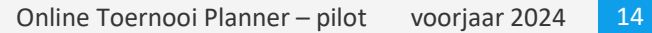

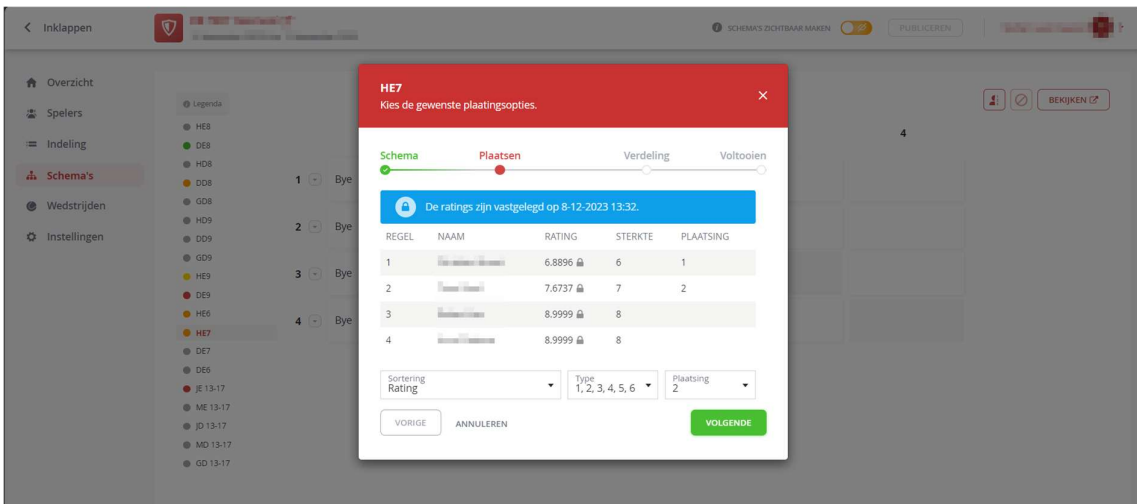

Je kiest een gewenste verdeling.

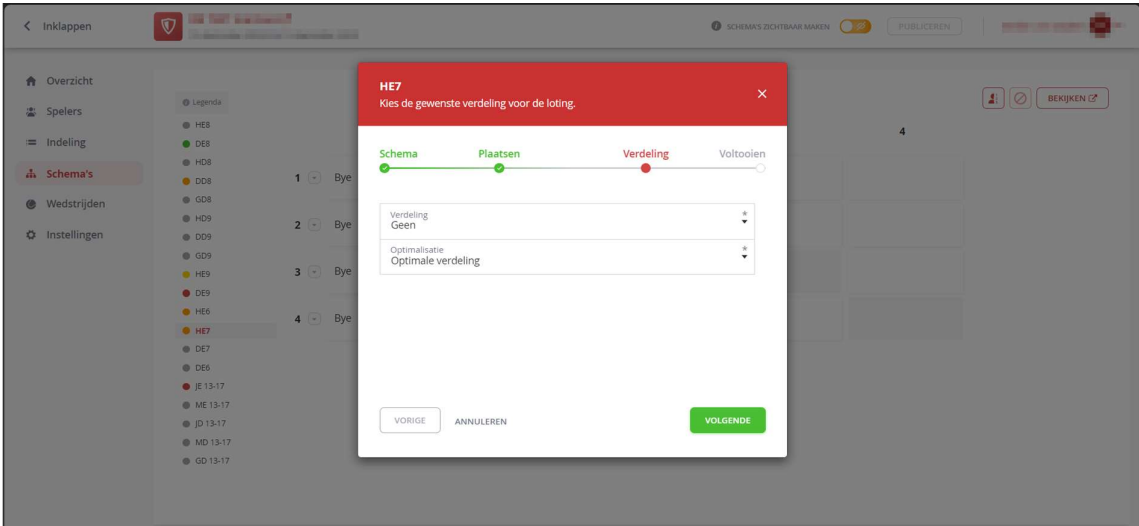

Je ziet het resultaat van de loting.

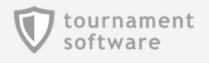

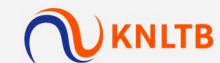

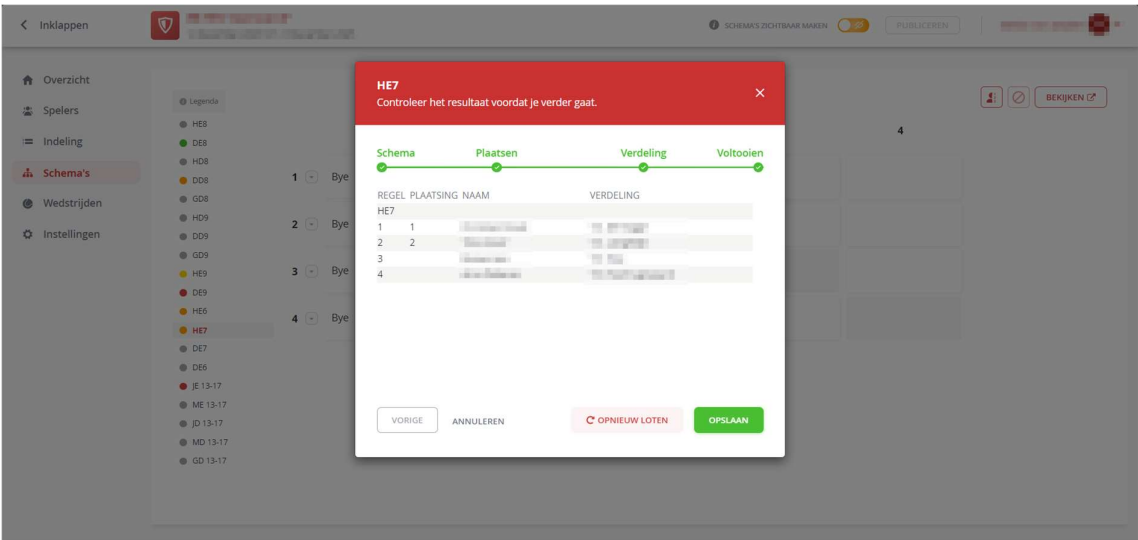

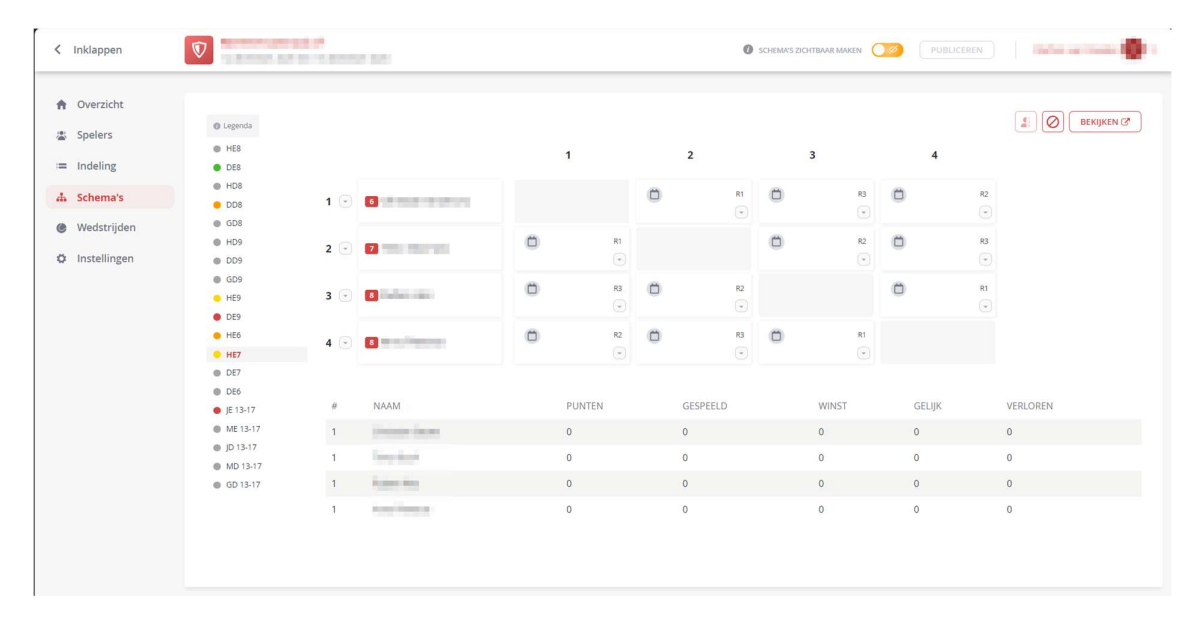

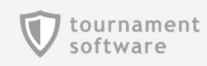

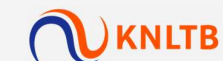

#### Schema's publiek zichtbaar maken

Standaard zijn gemaakte schema's niet publiek zichtbaar. Hierdoor kun je als toernooileider naar hartenlust je schema's maken en samenstellen, voordat de spelers dit zien. Wanneer je klaar bent, kun je je schema's publiek maken.

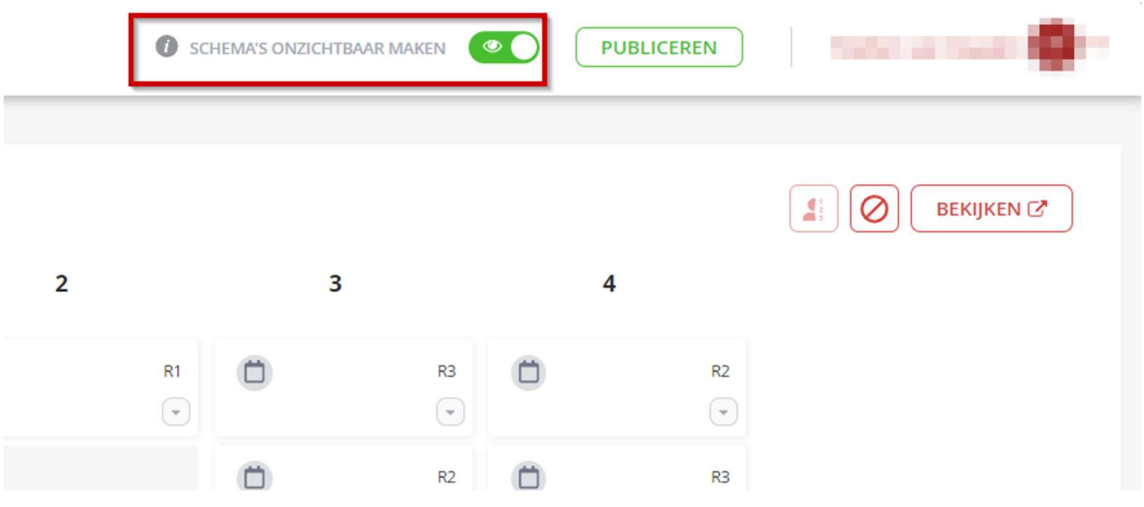

#### Baanbeschikbaarheid en tijden instellen

Om te kunnen plannen dien je je baanbeschikbaarheid op te geven en tijden in te stellen.

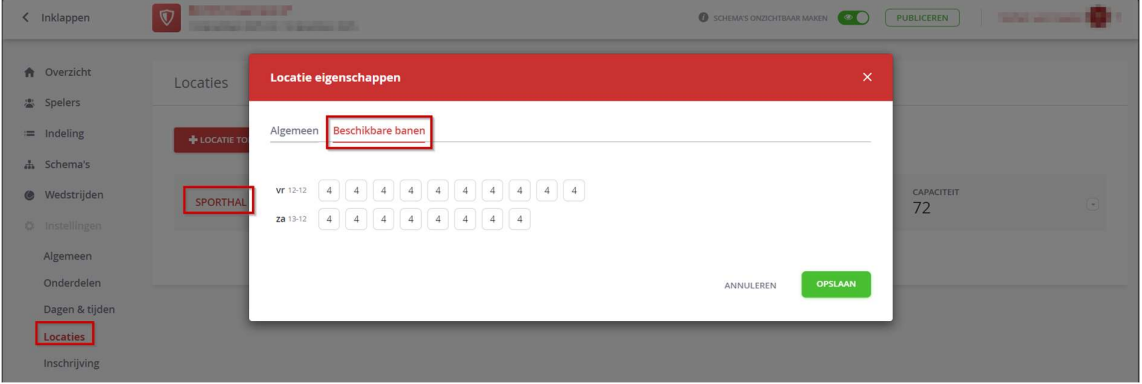

Baanbeschikbaarheid doe je via Instellingen>Locaties

Tijden instellen doe je via Instellingen>Dagen & tijden.

Je kunt ook gemakkelijk de tijden van een dag naar een andere dag kopieren.

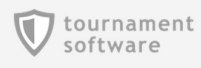

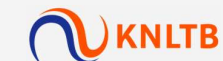

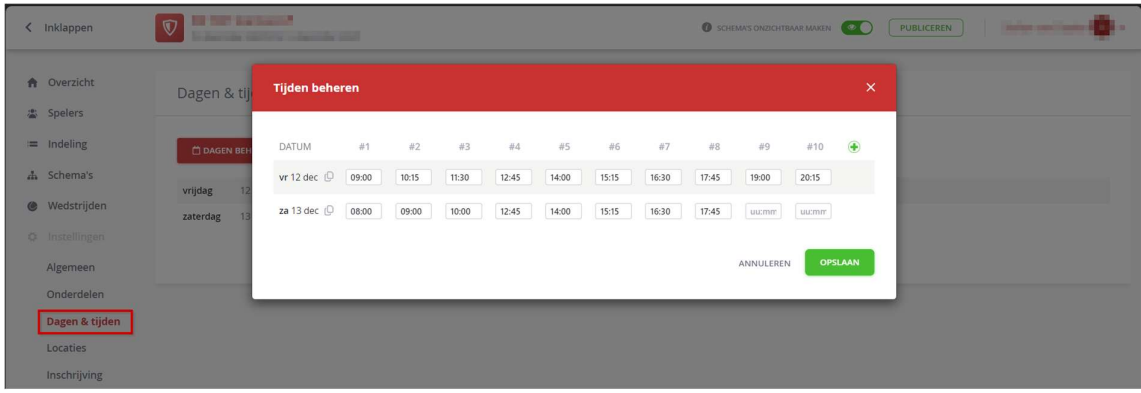

#### Een wedstrijd plannen

Wanneer er wedstrijden worden gespeeld, volgen er vaak nieuwe wedstrijden. Deze waren in de Toernooi Planner voor Windows nog niet te plannen en moeten daarom online worden gepland. Het plannen is mogelijk vanaf de Schema's en Wedstrijden pagina en werkt zoals je gewend bent vanuit de Toernooi Planner voor Windows. Zo houdt de planning onder andere rekening met de verhinderingen van spelers, de baanbezetting en wedstrijdvolgorde.

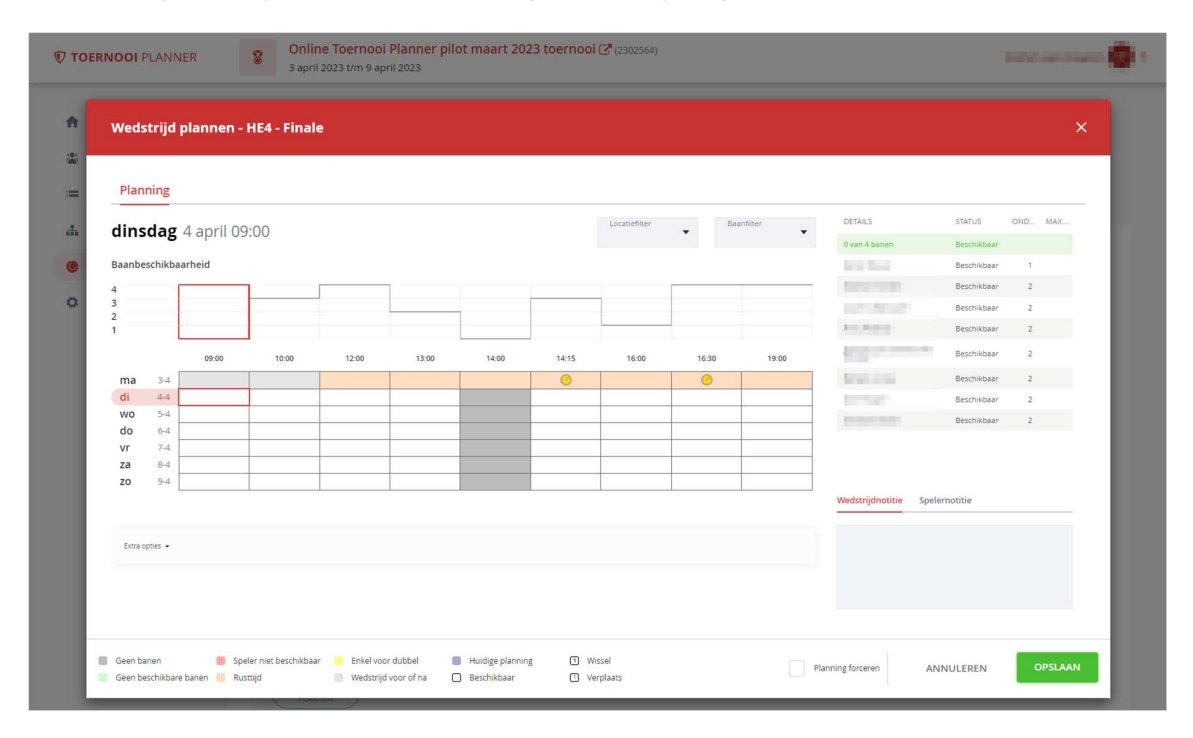

Figuur 8: Plan online je wedstrijden zoals je dit op Windows gewend bent

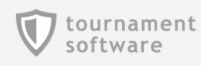

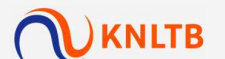

#### De planning van wedstrijden publiceren

Wanneer je de wedstrijd hebt gepland is deze nog niet direct zichtbaar voor de spelers. De planning dient op een gewenst moment gepupubliceerd te worden zodat spelers dit kunnen zien. Zo bepaal je zelf wanneer je planning definitief is en anderen dit mogen zien. Je kunt alle wedstrijden in een keer publiceren, of tot een bepaalde dag.

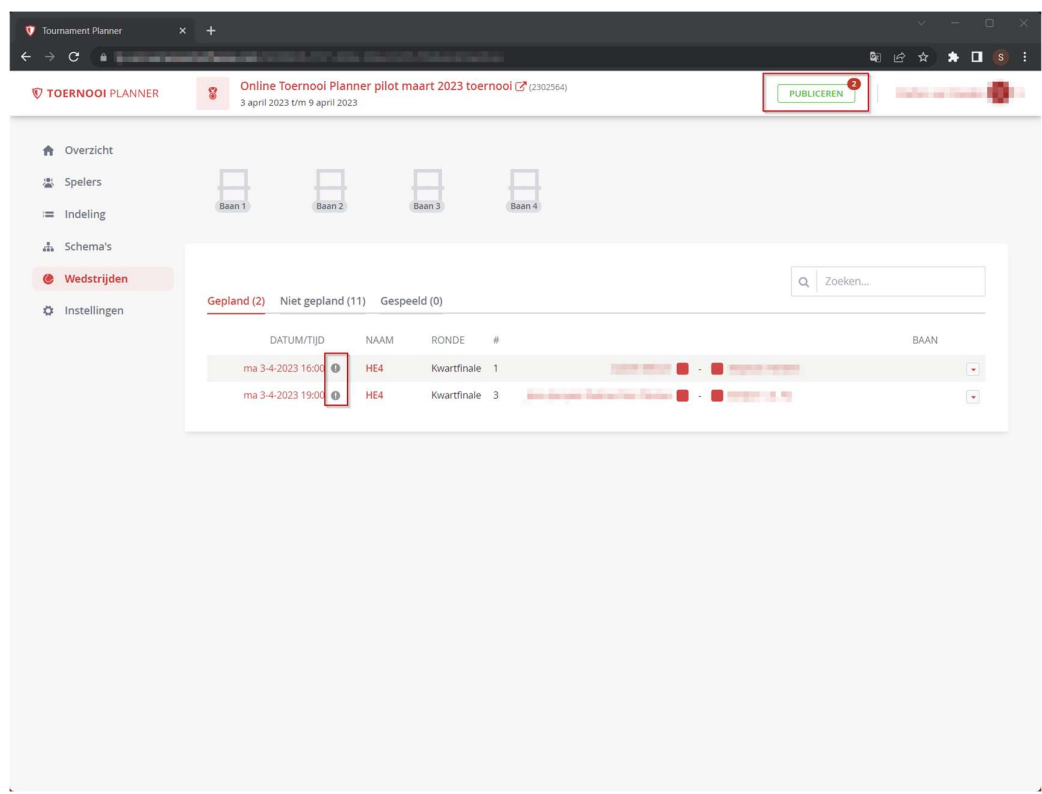

Figuur 9: Wedstrijden kunnen vrij worden gepland en worden, wanneer definitief, gepubliceerd voor het publiek

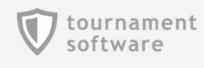

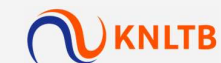

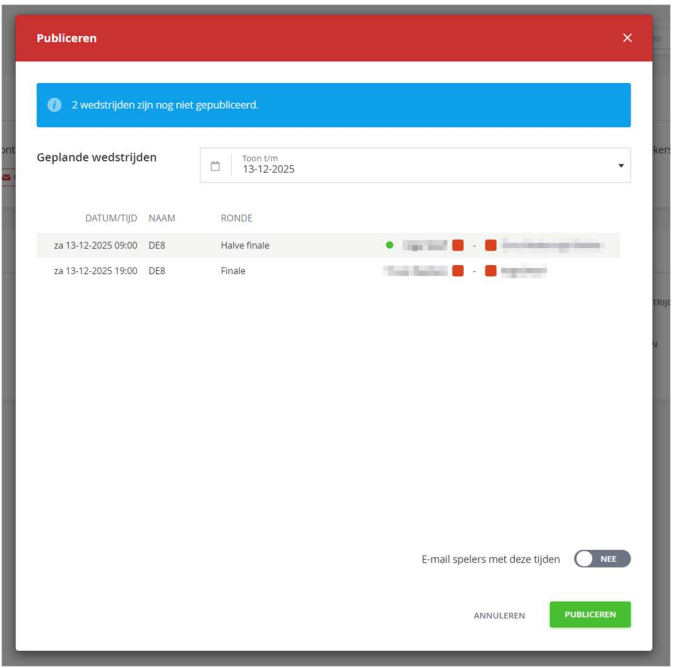

Figuur 10: Via de 'publiceren' knop maak je gemakkelijke de gemaakte planning publiek zichtbaar

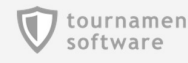

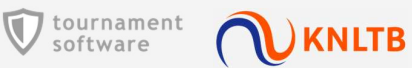

#### Spelers waarschuwen over de planning per e-mail

Wanneer je wedstrijden hebt gepland, kun je de betrokken spelers op de hoogte brengen over de planning. De spelers ontvangen dan een e-mail en een bericht op mijnKNLTB.

| <b>V TOERNOOI PLANNER</b>                                     | <b>S</b><br>3 april 2023 t/m 9 april 2023                       | Online Toernooi Planner pilot maart 2023 toernooi <a>(2302564)</a> |                                |                                                                                                    | <b>The Second</b><br><b>PUBLICEREN</b>      |  |
|---------------------------------------------------------------|-----------------------------------------------------------------|--------------------------------------------------------------------|--------------------------------|----------------------------------------------------------------------------------------------------|---------------------------------------------|--|
| Overzicht<br>合.<br>圖<br>Spelers<br>$=$ Indeling<br>h Schema's | Baan 1<br><b>Baan 2</b>                                         | Baan 3                                                             | Baan 4                         |                                                                                                    |                                             |  |
| <b>Wedstrijden</b>                                            | Wedstrijd op baan slepen                                        |                                                                    |                                |                                                                                                    | $Q_{\rm c}$<br>Zoeken                       |  |
| <b>☆</b> Instellingen                                         | Gepland (4) Niet gepland (8)<br>DATUM/TIJD<br>ma 3-4-2023 10:00 | Gespeeld (1)<br>NAAM<br>RONDE<br>HE4                               | $\#$<br>Kwartfinale 4          | But Thomas 19 - 19 - 10 annis 20 an                                                                | <b>BAAN</b><br>Baan 2<br>$\blacktriangle$   |  |
|                                                               | ma 3-4-2023 16:00<br>ma 3-4-2023 19:00                          | HE4<br>HE4                                                         | Kwartfinale 1<br>Kwartfinale 3 | <b>Barnett Clevels, 49 - 1 - 100 Clevels as a secretary</b><br>then below the at the design of the | © Wedstrijd plannen<br>Nedstrijd informatie |  |
|                                                               | di 4-4-2023 13:00 <sup>(0)</sup>                                | HE5<br>R <sub>3</sub>                                              | $\mathsf 3$                    | in period in 1971 - The investment                                                                 | Spelers<br>waarschuwen<br>Aanwezig »        |  |

Figuur 11: Je kunt per wedstrijd de speles waarschuwen door ze een e-mail te sturen over wedstrijdplanning

Wanneer de spelers zijn gewaarschuwd, worden de indicatoren bij de wedstrijd blauw. Zo zie je dat de spelers zijn gewaarschuwd. Wanneer je de planning wijzigt, kun je opnieuw waarschuwen. Als je op de blauwe indicatoren blijft staan, zie je wanneer je hebt gewaarschuwd.

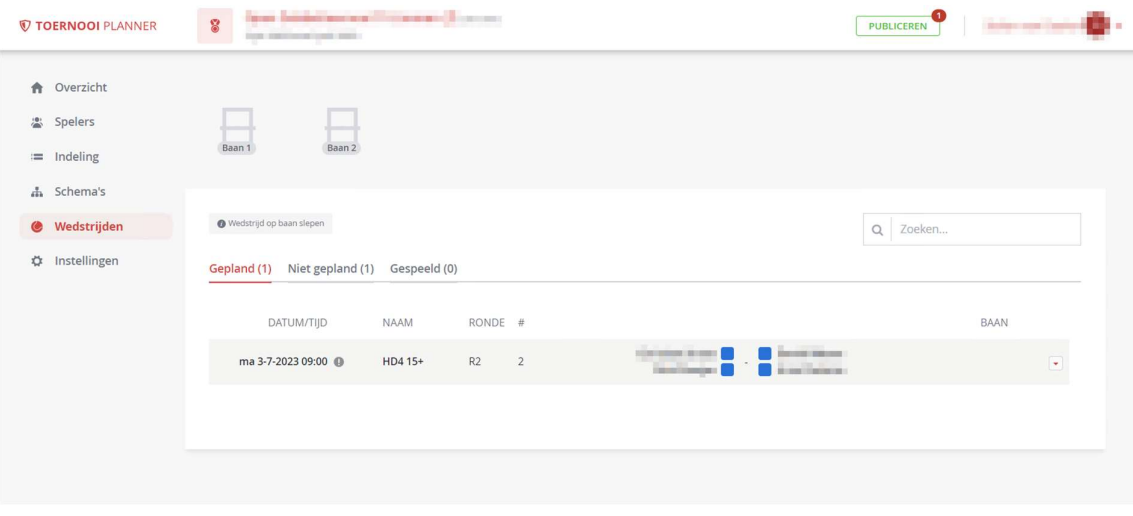

Je kunt zowel voor als na het publiceren van de planning de spelers waarschuwen.

Figuur 12: De spelers zijn nu gewaarschuwd

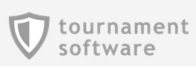

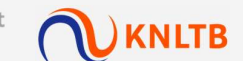

Wanneer je niet per wedstrijd wilt waarschuwen, kun je ook bij het publiceren in een grote groep spelers waarschuwen. Dit doe je bij het publiceer scherm, zorg dan dat je selecteert dat alle spelers ook een e-mail krijgen met de tijden.

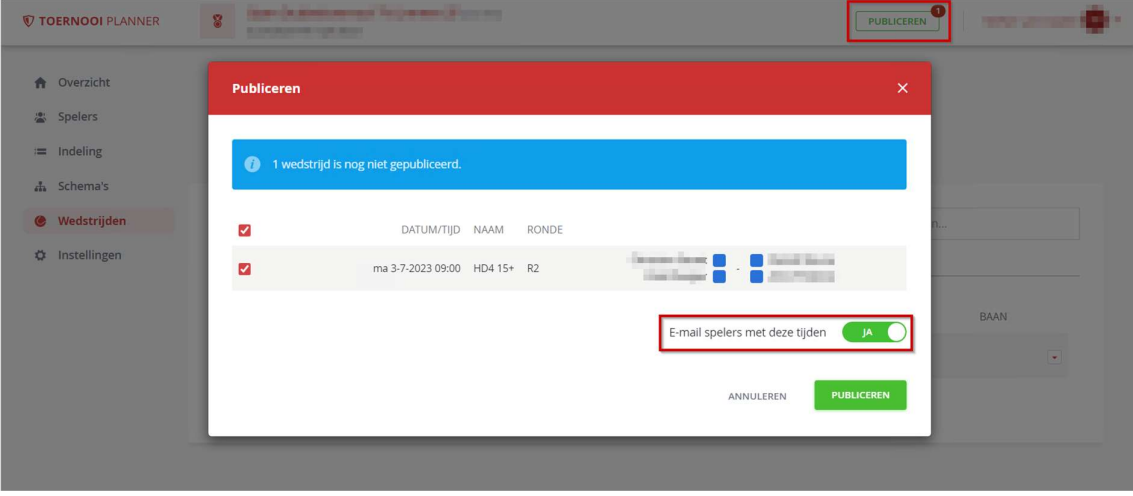

#### Wedstrijdcommissie

Wanneer je als toernooileider hulp wilt tijdens het toernooi, kun je personen van de club toegang geven tot de online Toernooi Planner. Dit doe je door deze personen Wedstrijdcommissie te maken. Ga naar Instellingen>Gebruikersrechten.

Hier voeg je een persoon toe, deze persoon kan dan via mijnKNLTB direct naar het toernooi in de online Toernooi Planner. Het recht loopt automatisch af, wanneer het toernooi is afgelopen.

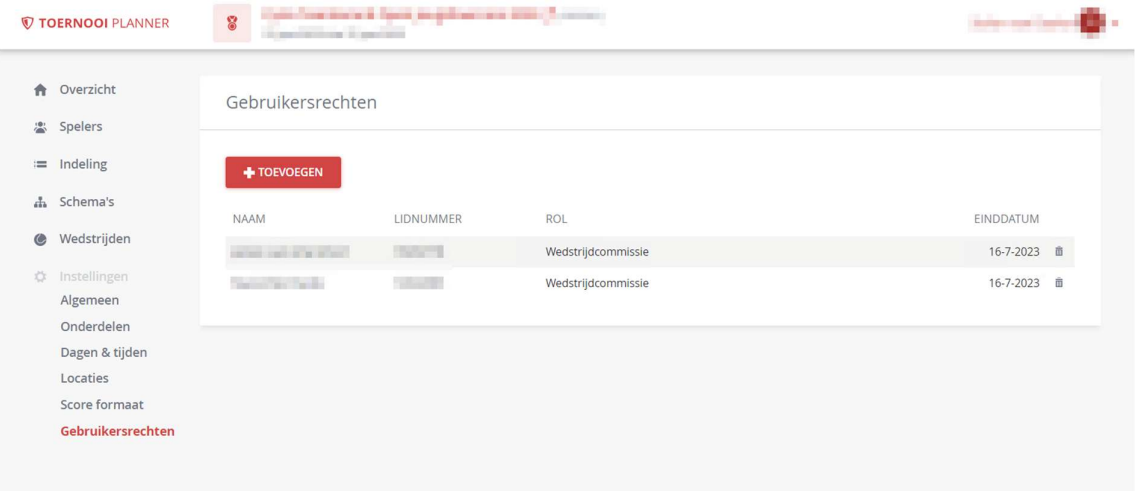

Figuur 13: Een wedstrijdcommissie kan je helpen bij het toernooi

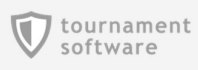

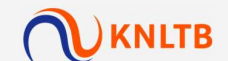

#### Een score formaat wijzigen

Wanneer je het score formaat wilt wijzigen ga je naar Instellingen>Score formaat. Je kunt daar elk formaat wijzigen, aanmaken en je kunt de standaard aanpassen. De standaard wordt op op elke wedstrijd toegepast.

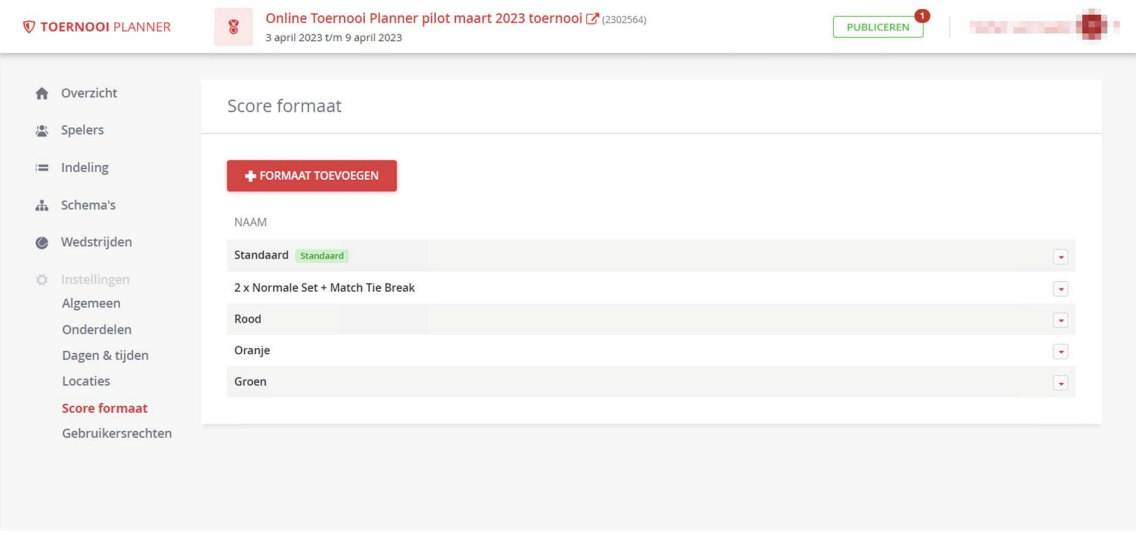

Figuur 14: Het aanmaken en wijzigen van een score formaat

Wanneer je voor een specifiek onderdeel een afwijkend score formaat wilt, ga je naar Onderdelen en wijzig daar de instelling.

|           | <b>V TOERNOOI PLANNER</b>         | $\overline{8}$<br>3 april 2023 t/m 9 april 2023 | Online Toernooi Planner pilot maart 2023 toernooi <a>(2302564)</a> |        | PUBLICEREN      |                                                                               |                      |                                |
|-----------|-----------------------------------|-------------------------------------------------|--------------------------------------------------------------------|--------|-----------------|-------------------------------------------------------------------------------|----------------------|--------------------------------|
| $\bullet$ | Overzicht<br><sup>2</sup> Spelers | <b>Onderdeel</b><br>HE4                         |                                                                    |        |                 |                                                                               | $\times$             |                                |
|           | $=$ Indeling<br>h Schema's        | <b>Stages</b>                                   | <b>NAAM</b>                                                        |        |                 | <b>SCORE FORMAAT</b>                                                          |                      |                                |
| $\bullet$ | Wedstrijden                       |                                                 | Hoofdschema<br>Reserves                                            |        |                 | Gebruikt standaard (Standaard)<br>Gebruikt standaard (Standaard)<br>Standaard | $\blacktriangledown$ |                                |
|           | <b>Q</b> Instellingen<br>Algemeen |                                                 | Uitloten                                                           |        |                 | 2 x Normale Set + Match Tie Break<br>Rood<br>Oranje                           |                      |                                |
|           | Onderdelen<br>Dagen & tijden      |                                                 |                                                                    |        |                 | Groen<br>ANNULEREN                                                            | <b>OPSLAAN</b>       | $\overline{\phantom{a}}$<br>×. |
|           | Locaties<br>Score formaat         |                                                 |                                                                    |        |                 |                                                                               |                      | $\overline{\phantom{a}}$       |
|           | Gebruikersrechten                 | DE5                                             | Dames                                                              | Enkel  | 5               |                                                                               | € 0,00               | $\overline{\phantom{a}}$       |
|           |                                   | HD5                                             | Heren                                                              | Dubbel | 5               |                                                                               | € 0,00               | $\overline{\phantom{a}}$       |
|           |                                   | DD5                                             | Dames                                                              | Dubbel | 5               |                                                                               | € 0,00               | ٠                              |
|           |                                   | HE <sub>6</sub>                                 | Heren                                                              | Enkel  | $6\overline{6}$ |                                                                               | € 0,00               | ٠                              |
|           |                                   | DE6                                             | Dames                                                              | Enkel  | $6\overline{6}$ |                                                                               | € 0,00               | $\sim$                         |
|           |                                   | HD <sub>6</sub>                                 | Heren                                                              | Dubbel | $6\overline{6}$ |                                                                               | € 0,00               | $\overline{\phantom{a}}$       |
|           |                                   | DD <sub>6</sub>                                 | Dames                                                              | Dubbel | $\epsilon$      |                                                                               | E000                 |                                |

Figuur 15: Je kunt per onderdeel en fase een afwijkend score formaat instellen

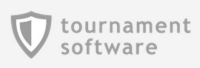

#### Een speler in een schema op het laatste moment wijzigen

Soms wil je op het laatste moment een speler in een schema wijzigen. Bijvoorbeeld omdat hij of zij ziek is. Je kunt dit doen vanuit de Schema's pagina. Je kunt op deze manier ook een Bye opvullen.

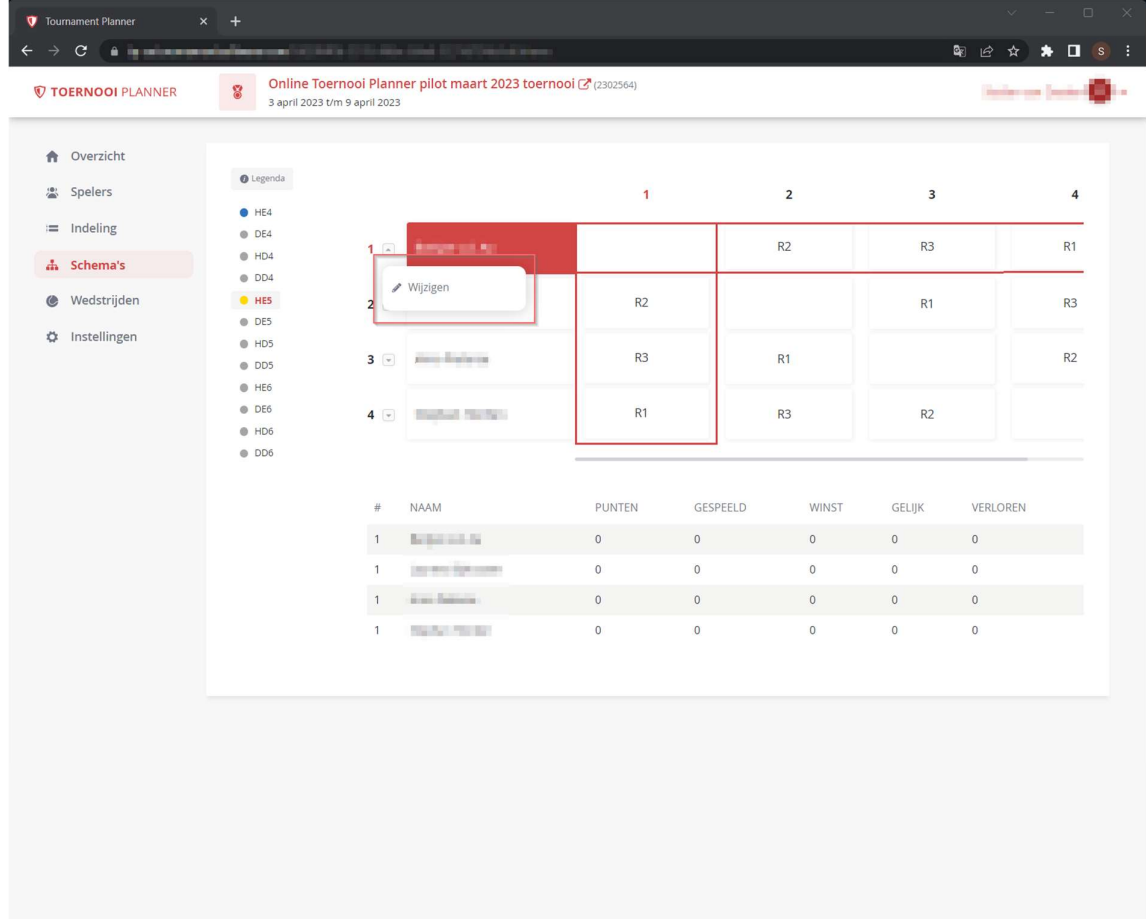

Figuur 16: Vlak voor het toernooi start is het mogelijk een speler uit een schema te verwijderen, of om te wisselen met een andere speler

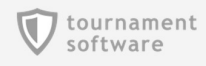

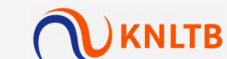

#### Beschikbaarheid van een speler wijzigen

Spelers geven tijdens de inschrijving de verhinderingen op. Wanneer het toernooi is gestart, kan dan de speler dit niet meer zelf wijzigen. Indien gewenst, kan de toernooileider dit zelf wijzigen bij de speler.

De aanpassingen werken automatisch door bij de planning.

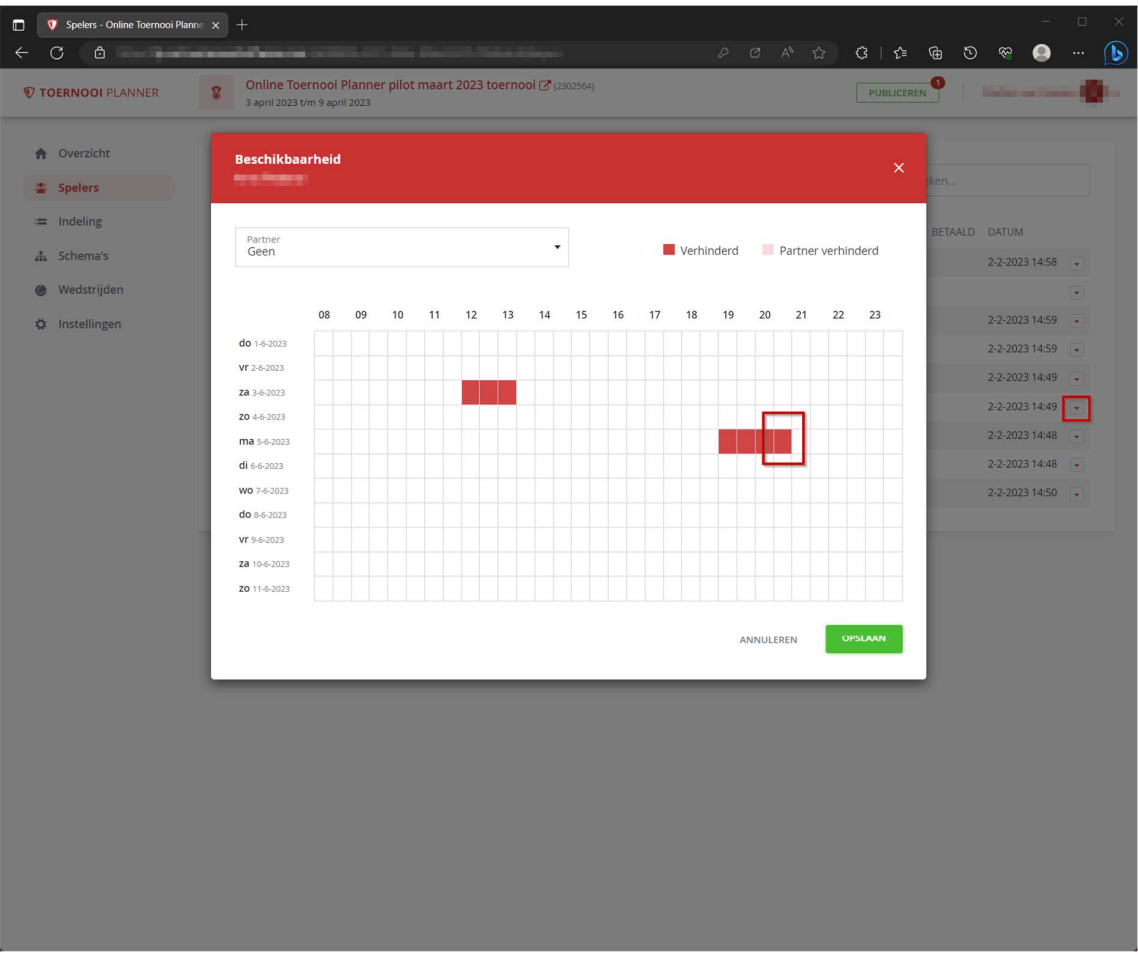

Figuur 17: Bij Spelers kan de verhinderingen worden bekeken en gewijzigd zodat hier rekening mee gehouden wordt bij het maken van de planning

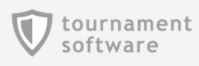

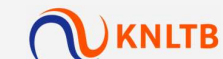

#### Spelers aanwezig melden

Wanneer spelers op het sportpark zijn kun je de spelers aanwezig melden. Zo weet je dat ze gereed zijn om te spelen. Aanwezig melden doe je via de Wedstrijden pagina.

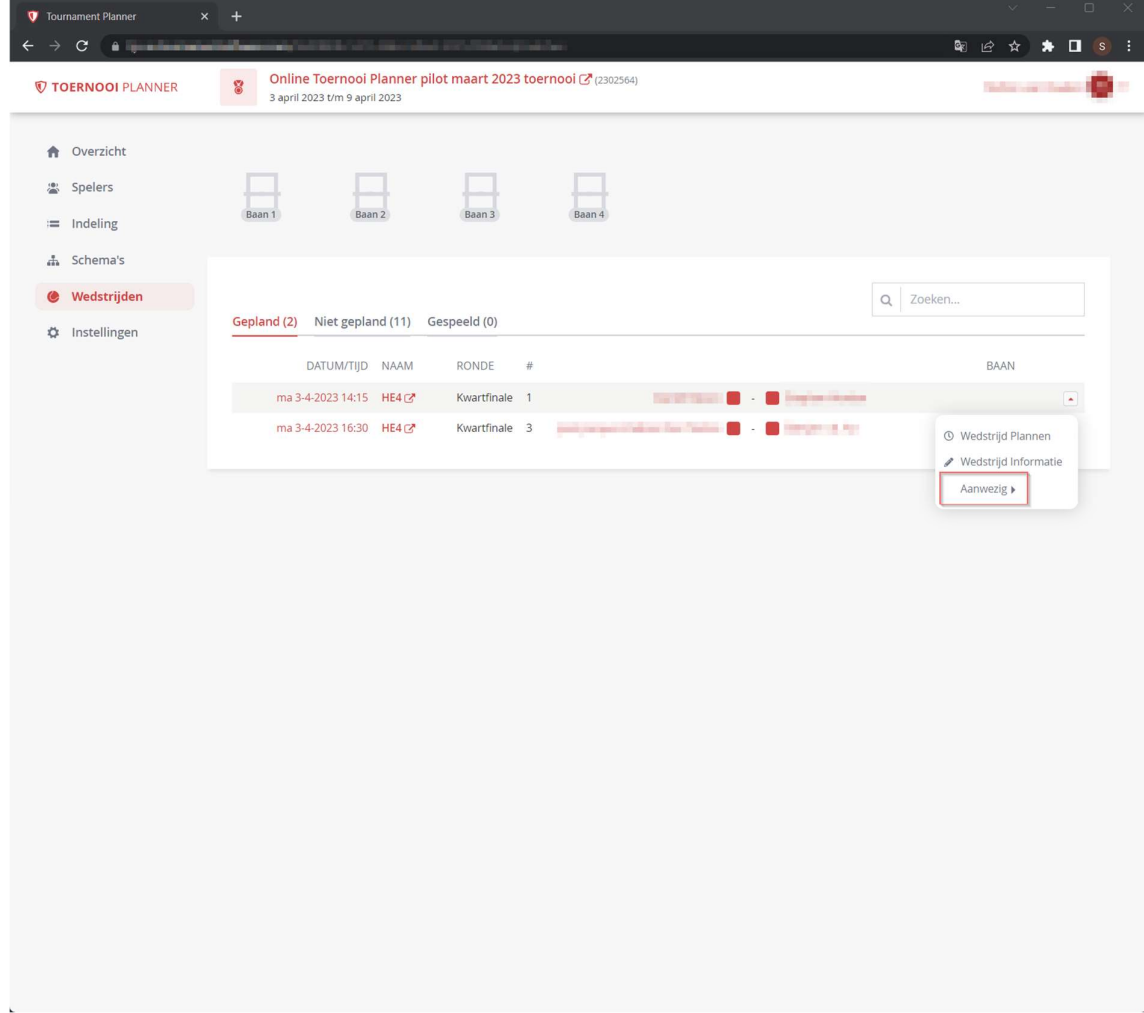

Figuur 18: Door spelers aanwezig te melden, zijn ze gemakkelijke te herkennen wanneer ze op de baan te slepen zijn

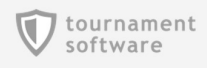

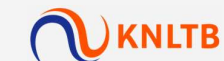

#### Openstaand inschrijfgeld registeren

Wanneer spelers niet tijdens de inschrijving hebben betaald, dienen ze ter plaatse te betalen. Wanneer een speler nog een betaling open heeft staan, is dit zichtbaar bij de speler. De betaling kan direct worden geregisteerd.

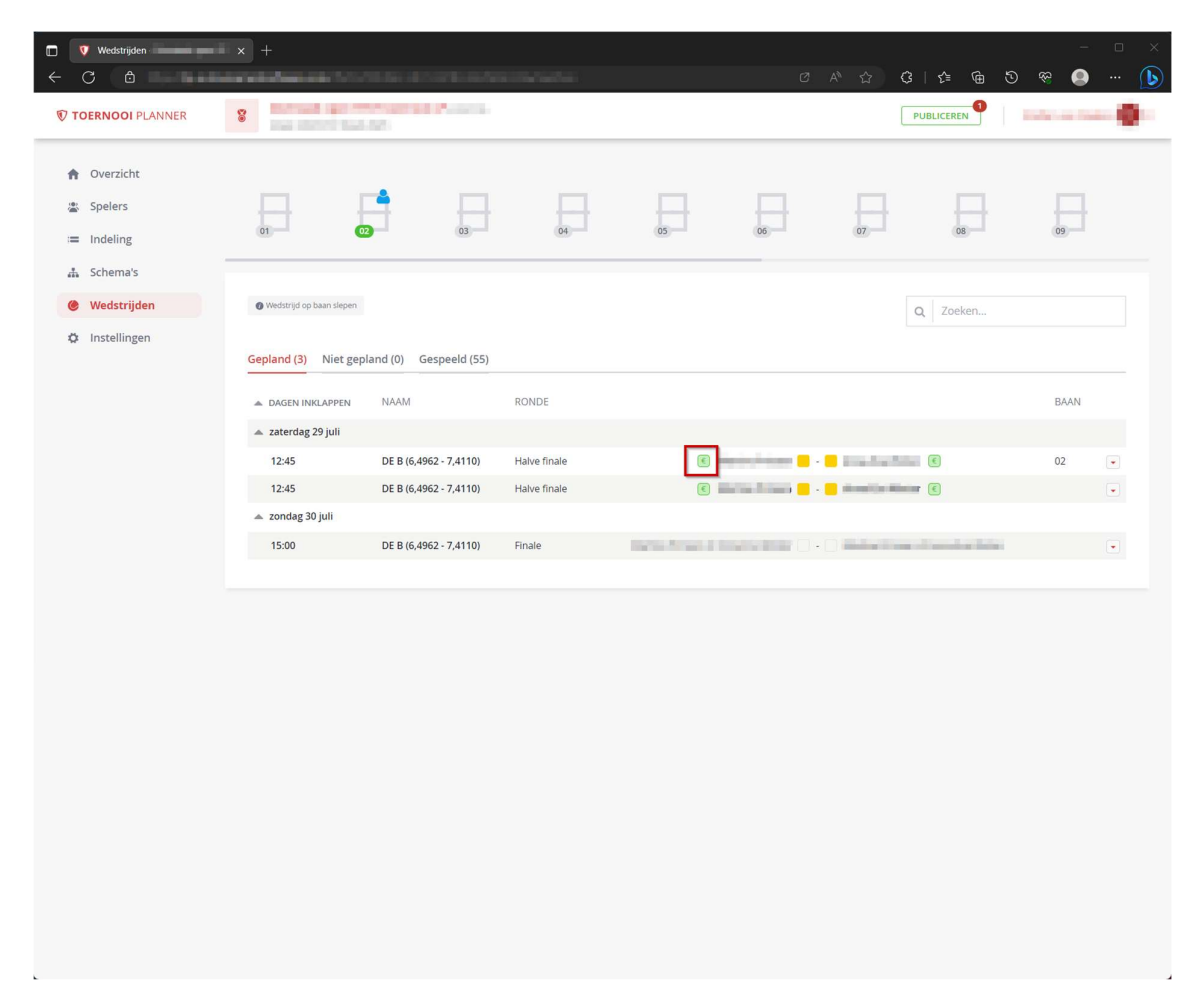

Figuur 19: Wanneer een betaling openstaat wordt dit weergegeven bij de speler

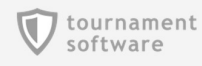

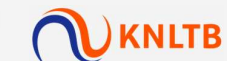

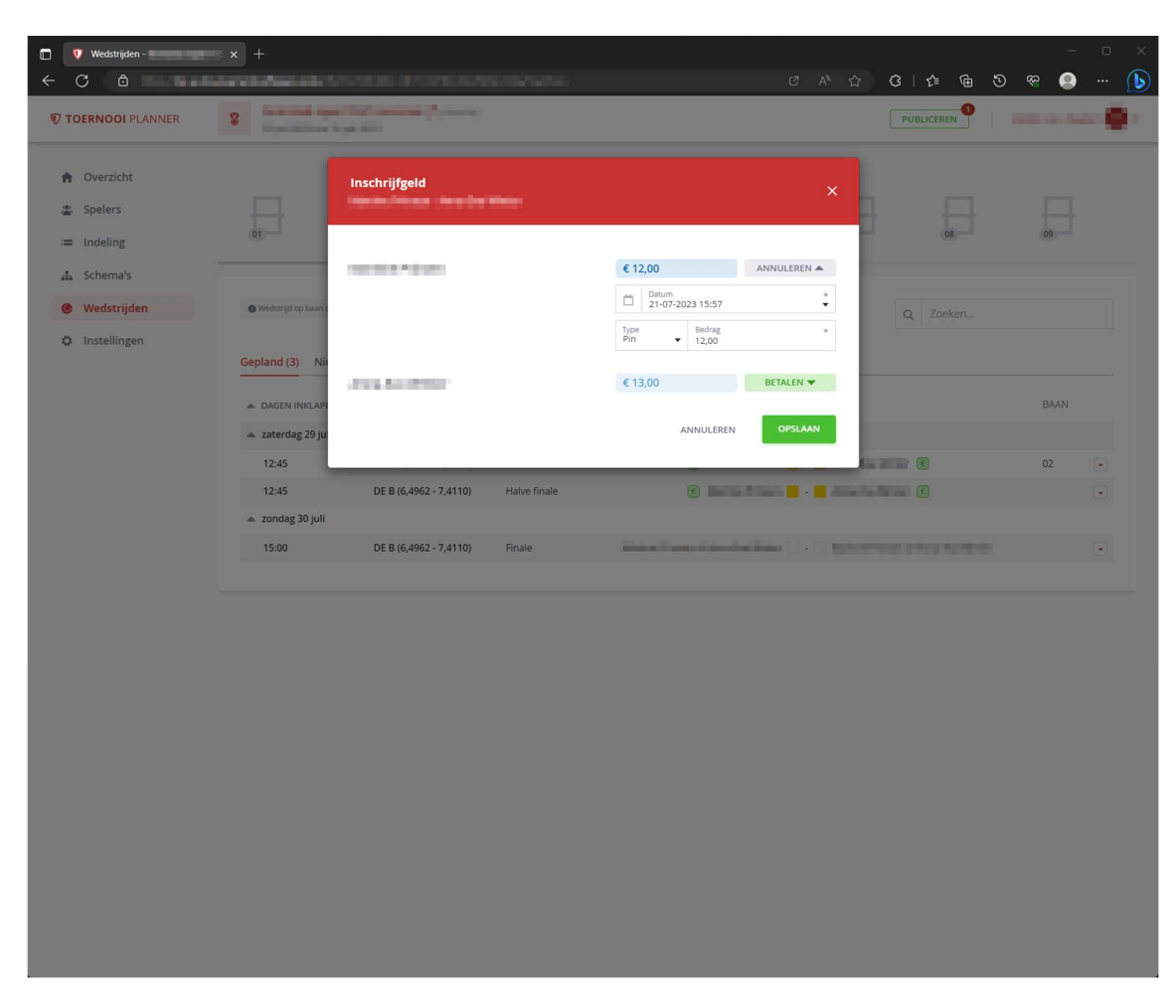

Figuur 20: Wanneer je betaling voor een speler selecteert, wordt deze direct opengeklapt getoond. Je kunt de betaling geheel of gedeetelijk registeren.

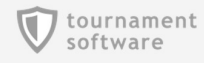

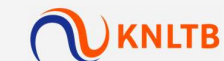

#### Wedstrijd op de baan slepen

Wanneer de spelers klaar zijn om te spelen, kun je de wedstrijd op de gewenste baan slepen. Zo heb je overzicht van welke banen bezet zijn, en wie daar speelt. Andere gebruikers van de online Toernooi Planner kunnen wijzigingen van de baanbezetting realtime zien. Spelers zien op MijnKNLTB wie op welke baan speelt. Je sleept een wedstrijd op de baan door aan de linkerkant van de wedstrijd het icoon op een baan de slepen.

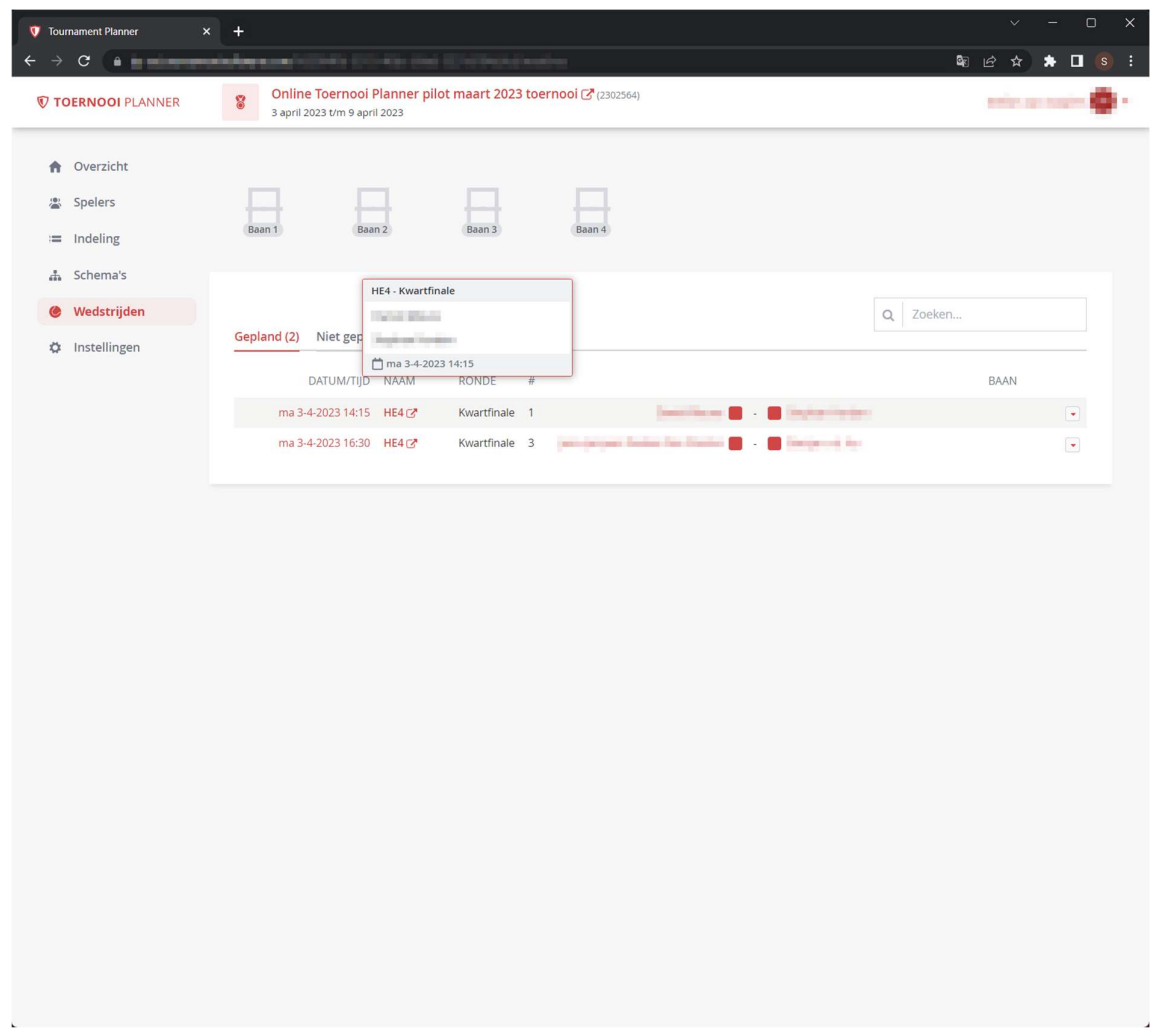

Figuur 21: Sleep een wedstrijd op een vrije baan

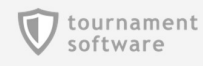

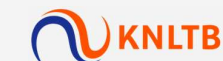

#### Wedstrijd uitslag invullen

Wanneer de wedstrijd is gespeeld wordt de uitslag ingevuld. Dit kan vanaf zowel de Schema's als de Wedstrijden pagina. Uitslagen zijn direct zichtbaar voor spelers op MijnKNLTB.

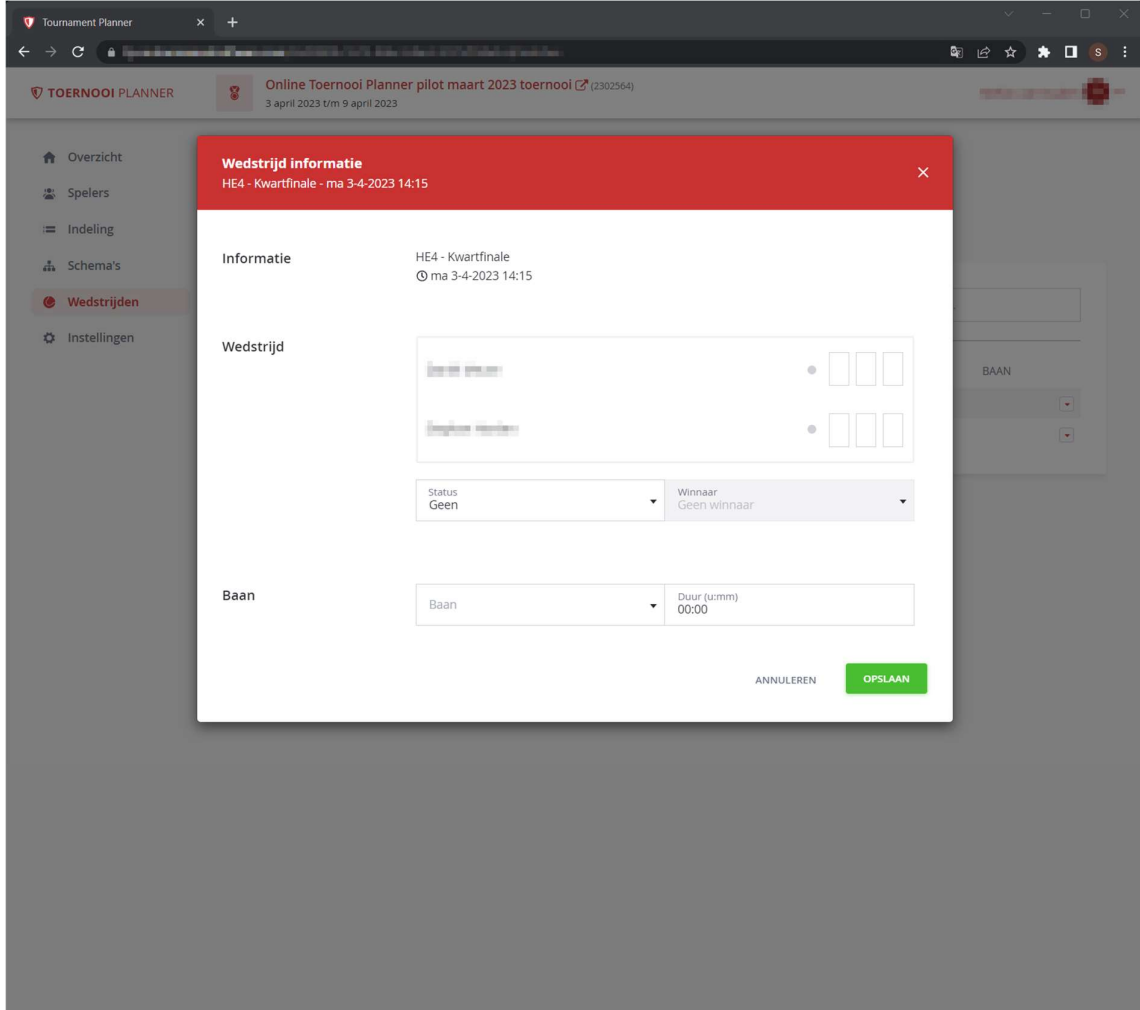

Figuur 22: Vul online de uitslag in en zie dit gelijk op MijnKNLTB

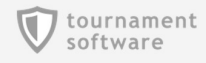

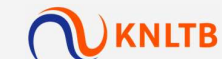

#### Je toernooi afronden

Wanneer alle wedstrijden gespeeld zijn, worden alle schema's gemarkeerd als 'klaar'. Vanaf dat moment kan een toernooi worden afgerond. De uitslagen worden dan verstuurd naar de KNLTB. Het wijzigen van het toenooi is dan niet meer mogelijk.

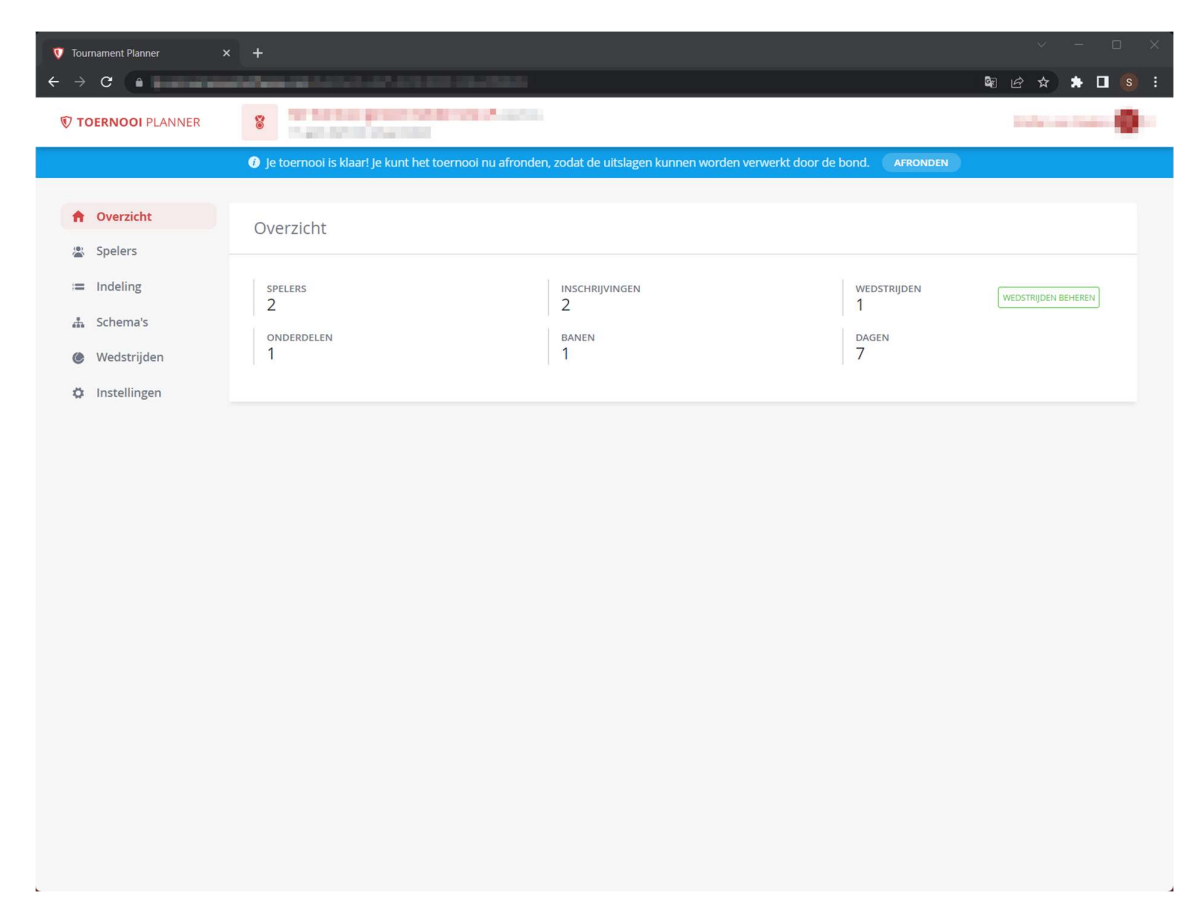

Figuur 23: Wanneer alle wedstrijden zijn gespeeld is het mogelijk het toernooi af te ronden

We zijn benieuwd naar je ervaringen! Vergeet na afloop niet de enquete in te vullen https://www.toernooi.nl/r/tp-pilot-enquete

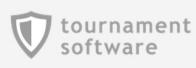

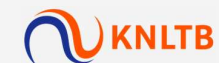

### Contactinformatie

#### Toernooi.nl (Visual Reality)

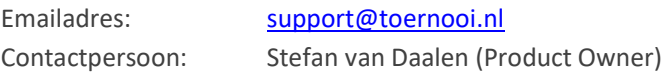

#### KNLTB

Emailadres: wedstrijdtennis@knltb.nl Contactpersoon: Bas Twaalfhoven

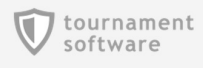

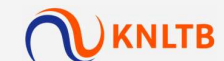